# IMAGE COMMANDS

# **Image Commands**

This chapter includes the following topics:

- Overview of the Image Commands
- Considerations when Imaging a Server
- Preparing to Image a NetWare server
- Writing and image using Online Imaging
- Writng an image to CD/DVD
- Writing an Image to a Disk File
- Writing an Image to a TCP/IP Link
- Writing an Image to a Tape Drive
- Writing an image to an FTP Server
- Using Image Spanning

# **Overview of the Image Commands**

Portlock Storage Manager images Compaq, Dell and IBM Diagnostic partitions, DOS FAT16 partitions, Traditional volumes and NSS Volumes. NetWare Partitions are not imaged, only the volumes within the NetWare partition. Imaging the NetWare Partition is not necessary as they are created on the fly by Portlock Storage Manager during a restore.

**NOTE:** For NetWare 6.x NSS the volumes are not imaged, the Pool is imaged. It is not possible to image volumes within a Pool. In order to move a volume from one Pool to another, you need to use the Volume Copy command discussed in Chapter 5.

Portlock Storage Manager images Traditional and NSS Volumes by storing the volume data blocks and file system structure into the image. This allows the volumes to be resizable during the restore. Portlock Storage Manager implements a third-generation technology for imaging NetWare servers that maximizes the performance of the image and restore commands. For most systems, Portlock Storage Manager can easily stream to the fastest SCSI tape drives such as the DLT-8000 or the Super-DLT.

An entire NetWare server can be saved into an image that can be stored as an image file on another server or as an image written to a SCSI tape drive. Images can consist of multiple files that are "spanned." Spanning supports images that are larger than the media to which they are written (i.e., CD/DVDs).

Restoring an image can be done from DOS or from NetWare. An entire server or just portions of the server can be restored from the image. Portlock Storage Manager does not support individual file recovery from images. This is a deliberate design decision due to our goal of very high performance and compressibility of images.

Compaq Diagnostic partitions are not resizable when restored. This is also deliberate, as Diagnostic partitions are special types of partitions.

DOS Partitions are not resizable during the restore. This is a limitation of Portlock Storage Manager that will be corrected in a future release. DOS partitions are restored to the same size as the original partition. Partitions can be made larger using the partition copy command see Chapter 4 for details.

Portlock Storage Manager images Traditional and NSS volumes by storing the volume data blocks and file system structure into the image. This allows the volumes to be resizable during the restore. Portlock Storage Manager implements a third-generation technology for imaging NetWare servers that maximizes the performance of the image and restore commands. For most systems, Portlock Storage Manager can easily stream the fastest SCSI tape drives such as the DAT, DLT, SDLT, AIT or LTO.

Portlock Storage Manager can image a NetWare server while NetWare is running or from DOS. Device drivers written for NetWare are 32-bit drivers that have been optimized for performance. For this reason, we recommend imaging servers from NetWare instead of from DOS.

DOS device drivers are typically 16-bit real-mode drivers that are usually not optimized for performance, but rather for small memory size. You will often see a two-to-one performance difference between DOS device drivers and NetWare device drivers.

Portlock Storage Manager supports both the NWPA (HAM) drivers and NWIO (DSK) drivers for communicating with tape drives. When using the NWPA interface, Portlock Storage Manager interfaces directly with the HAM drivers. When using the NWIO interface, Portlock Storage Manager uses the ASPI interface. NWPA drivers are faster.

Portlock Storage Manager only supports ASPI drivers for communicating with tape drives under DOS. ASPI drivers provide an interface to SCSI Host Adapters that is consistent across various makes and models of SCSI Controllers.

# **Considerations when Imaging a Server**

There are several considerations that need to be made when you image a server. The information contained in this section should be used as a guideline only. If you are unsure, please consult a Novell Professional or the Novell Support Knowledge base at http:// support.novell.com, or you could ask a question in the Novell newsgroups supportforums.novell.com using either a news reader or a web browser.

The first thing you need to know is what sort of image you want to do. For example, do you want to perform a Disaster Recovery, clone a server to a new hardware platform, or upgrade the hard drive space of an image? You may wish to have a default server image to be used when you wish to deploy a new server.

There are two types of environments where there are different considerations that you need to take into account in the event of an image and restore of a server. Before we go into the two types of situations, you need to understand that Portlock Storage Manager backs up an entire volume. This means that even files that have been deleted and not yet been purged by NetWare are also backed up as part of the imaging process. If you do not want to bring over the deleted files, then you need to run a purge of each of the volumes by using the Novell Toolbox.nlm program or the DOS Purge command, or you can use the Purge Command for each volume located in the Volume Commands in Portlock Storage Manager.

Portlock Storage Manager should not be considered a normal backup solution for your server as it does not by design support individual file backups or restores. You need to have another backup mechanism for this. If you choose to use Portlock Storage Manager as a backup mechanism (not recommended), you will have to restore the entire volume on your server to get that one file back.

### **Single-Server Environment**

If you have a single-server environment you will be using Portlock Storage Manager, this is a simpler environment for imaging and restoration.

### **Disaster Recovery**

If you are using Portlock Storage Manager to have an off-site disaster recovery image, you need to understand when you restore the image all the data will be at the currently backed up version. This means that any email or documents are only imaged at the time of the image. Any newer files will not be part of the image that you have.

For disaster recovery, you would need to restore the image that you made with Portlock Storage Manager and then overwrite the information with the latest version of the backup.

This will give you a server that has all of the data up to the most recent backup that you restored. Your only consideration is that all of your user ids and passwords for these user ids will be the ones that were used when the Portlock Storage Manager image was created. Some backup software, such as DeTroubler from Futuregate Software, does support restoration of NDS objects, which in a single-server tree can be okay, but please consult your backup software manual for information regarding this.

### **Cloning a Server**

This method is used when you are upgrading the hardware for your server. In this case, you would use Portlock Storage Manager to make an image of the server so that you can restore it onto your new server.

The only consideration is that once the image is restored to the new server, you may have to modify the server so that it supports the new disk controller and NIC (Network Interface Card) before your users will be able to login to the server.

Please consult the manuals that came with your new hardware to ensure that you have the correct drivers loaded for the disk subsystem under NetWare.

### **Upgrade of Hard Drives**

This is the simplest solution for upgrading your server. All you have to do is make an image of your server, take out the existing drives, install the new, and then restore the Portlock Storage Manager image, resizing the volumes as appropriate.

### **Multiple Server Environments**

The main consideration in a multi-server environment is that you must consider the implications to NDS (Novell Directory Services). NDS, renamed as Novell eDirectory with version 8, is a dynamic, heirarchical database that contains all object information for your network, such as user ids and passwords. NDS is a dynamic database that contains all object information for your network, such as user ids and passwords.

When you take a server off line, or a link to a remote site is down, NDS keeps a record of changes that have been made (i.e., user has changed their password) that will be synced out to the other servers on your network. Because of this, you need to be aware of the effects of imaging and restoration of servers using Portlock Storage Manager in this environment.

### **Disaster Recovery/Test Lab**

If you are creating images to be used for disaster recovery of a server, or even to be used in a test environment, you must be careful about how they are used.

If the server is being imaged for disaster recovery, when you restore it, the existing server information may need to be removed from the tree and treated as a crashed server in NDS. There are other options that can be used for this, which are discussed in the Novell Knowledge base at http://support.novell.com. If you are not able to find the information in the Novell Knowledge base, then please consult your local Novell Professional before proceeding.

If you are cloning a server to be used in a test environment, you must make sure that the restored server is not located anywhere on the production network as this may cause severe problems in NDS for both the users and the servers. It should only be used on an isolated network.

### **Cloning a Server**

When you clone the server to do an upgrade to a new hardware platform, you also have some NDS issues to consider. When you image a server, it is basically a snapshot of the whole server at the time of imaging. Based on this, it would be best to dismount all of the volumes on the server before you start the imaging process. This will then halt any changes on the server from occurring to ensure that an exact copy of the server is made.

When the imaging process is complete, you should remove the network cable from the back of the old server to ensure that if the server is accidentally rebooted, it cannot attach to the network and cause problems for the users and NDS.

If the hardware that you are upgrading to is similar, you may not need to make any changes. You will need to ensure that any new drivers are loaded for the server to be able to load NetWare, such as disk device drivers and NIC (Network Interface Card). Without these loaded, the server may boot to a NetWare server prompt without loading any volumes or if the server boots, not all services may be available if the server cannot communicate to the network correctly.

Once you have loaded any new device drivers, the server will boot up fine and any changes that have been made in NDS while you were performing this process will be sent to the server.

### **Upgrade of Hard Drives**

This is much the same as the procedure outlined in the Cloning a Server section. You need to make the same considerations in regards to NDS and dismounting of volumes.

If you are also changing the disk controller, you will need to add the device driver so that NetWare can mount the volumes.

### **Deployment of New Servers into an Existing Environment**

If you are making an image of a server so that you can use it to deploy new servers, you can image the server and make a template.

Once this image has been created, you will need to restore it to a temporary server on an isolated LAN and then remove NDS from it and change both the Novell Server Name and the ServerID to be something unique. Failure to do this could cause issues for your production LAN.

Reboot the server and use Portlock Storage Manager to image the server. This image can then be used as a template for new server deployments.

# **Preparing to Image a NetWare Server**

**Step 1**: **DECIDE** what you want to image.

You may only want to archive a single volume, a set of volumes, or an entire server.

**Step 2: VERIFY** that the partitions and volumes are free from logical errors.

- DOS partitions: run **SCANDISK** on each DOS partition.
- NetWare Traditional volumes: run **VREPAIR** on each volume.
- NetWare NSS volumes/Pools: run **nss /verify=volume or Pool** name for each volume.

**Step 3**: **VERIFY** that Directory Services has no errors (Ignore for NetWare 3.x)

• Run **DSREPAIR** on the server.

**Step 4**: **DECIDE** if you want to purge the NetWare volumes.

• Purging volumes reduces the time to image and the size of the image file. Purging volumes is not necessary for Portlock Storage Manager however, files that have not been purged will also be imaged and require additional space.

**Step 5**: **DECIDE** where you want to write the image.

• Portlock Storage Manager can write images to disk files, TCP/IP links, tape drives, CD/DVD, or an FTP server.

**Step 6: DECIDE** how the image will be restored.

If the restore will be performed from NetWare, there are not many issues. If the restore is to be performed from DOS, you need to make sure that Portlock Storage Manager can see your controllers and disk drives correctly from DOS. Not all controllers have drivers written for DOS. Not all controllers report the true drivesize from DOS.

**NOTE:** If you are imaging a large NetWare server, consider imaging in two steps. The first image would be the booting DOS partition and the SYS volume. The second would be everything else. Then during a full machine restore, the DOS partition and SYS volume could be restored from DOS, enabling you to reboot into NetWare and restore the rest of the system, reducing restore time by 2x or more.

 Keep the combined size of the booting DOS partition and the SYS volume under 8 GB. This will ensure that there are no BIOS problems when restoring from DOS. A number of RAID controllers only support the first 8 GB of an array from DOS mode. If you are not sure, run Portlock Storage Manager from DOS with the logfile option, then review the logfile. Portlock Storage Manager reports device geometry in the logfile.

# **Online Imaging**

You will need to create a SNAPSHOT pool and volume in order to Online Image. This can be accomplished using the NSS Management Utility (nssmu).

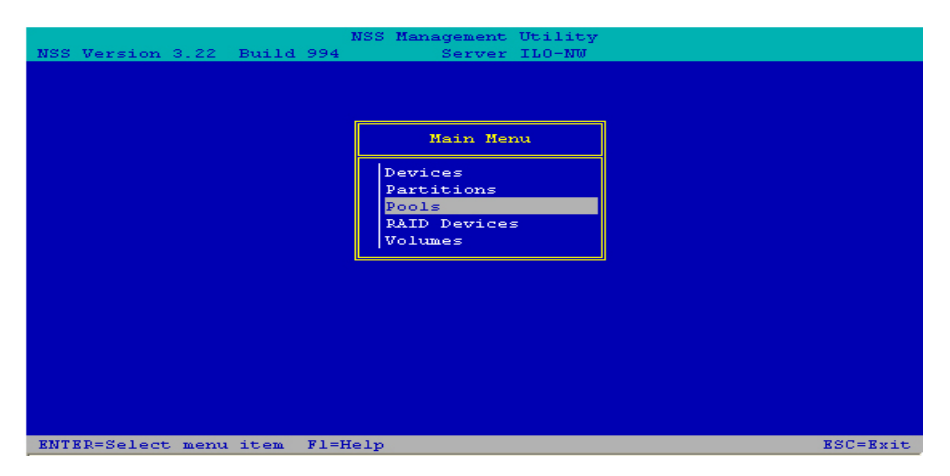

At the NSS Management Utility Main Menu, select Pools and press [Enter].

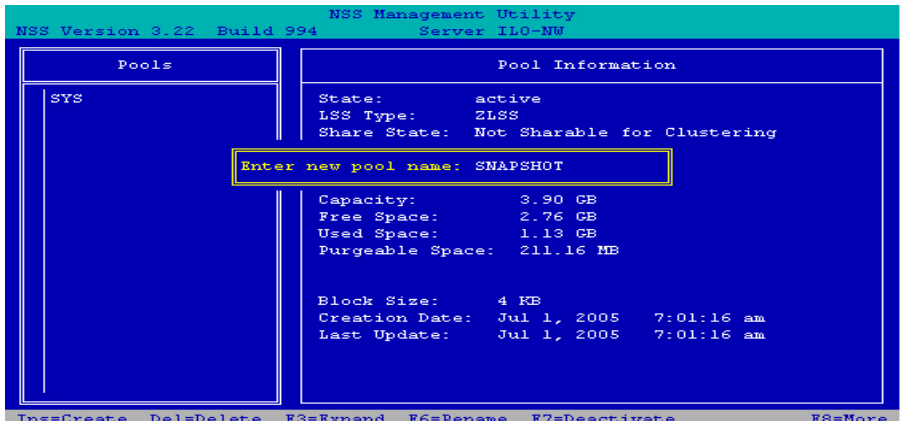

At the Pool Information screen, press [Insert] to create a new pool name. As you can see our new pool will be named SNAPSHOT. Press [Enter] to name the new pool and continue.

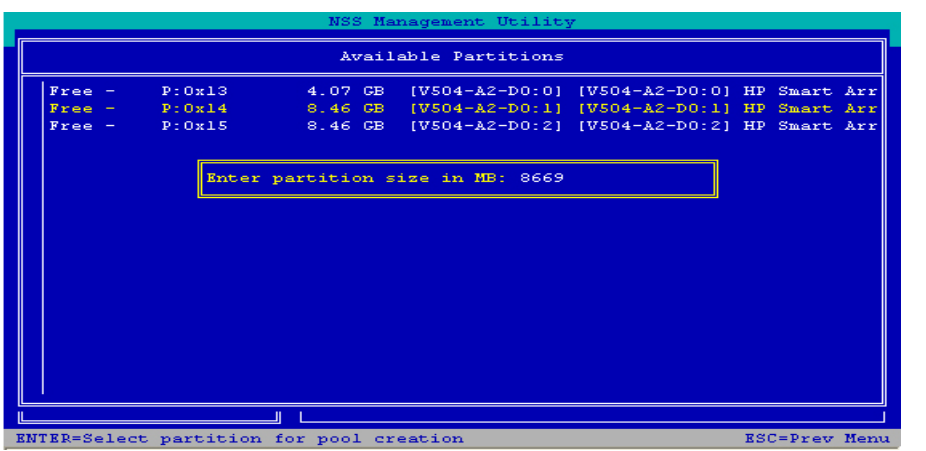

Select the partition where the pool will be created and press [Enter]. Next enter the partition size and press [Enter] to continue.

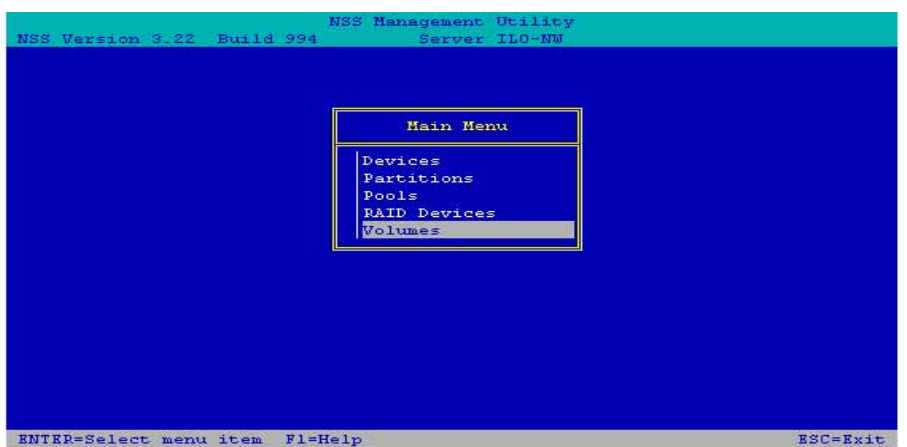

Next select Volumes from the NSS Management Utility Main Menu. Press [Enter] to create a new volume within the new SNAPSHOT pool.

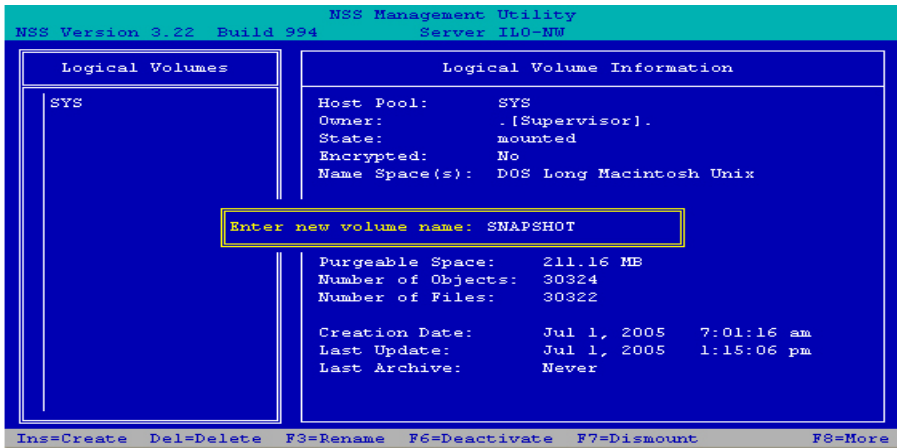

At the Logical Volume Information screen, press [Insert] to create a new volume name. As you can see the new volume will be named SNAPSHOT. Press [Enter] to name the new volume and continue.

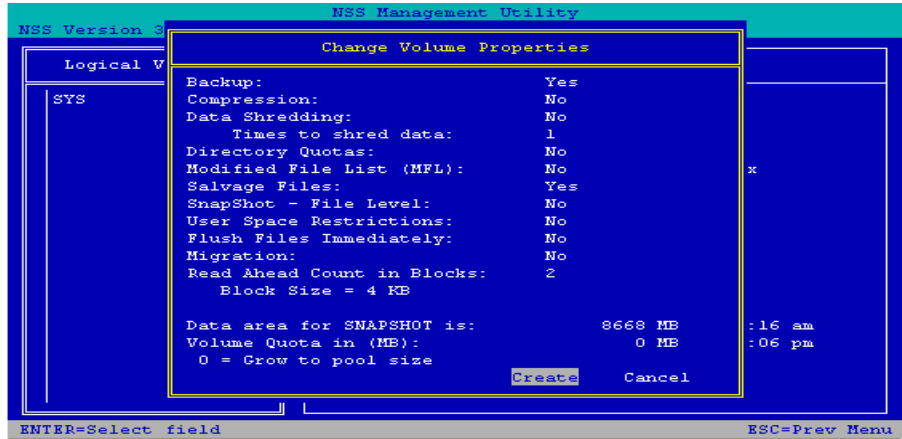

This screen will allow you to make changes to the volume properties. In this example no changes have been made. Select Create and press [Enter] and continue.

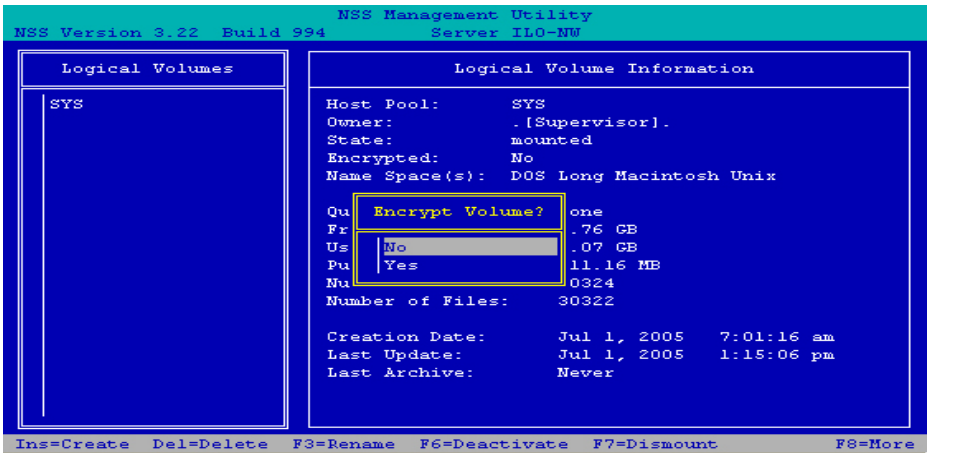

Next you will be asked if you want to encrypt the volumes. Select No and press [Enter].

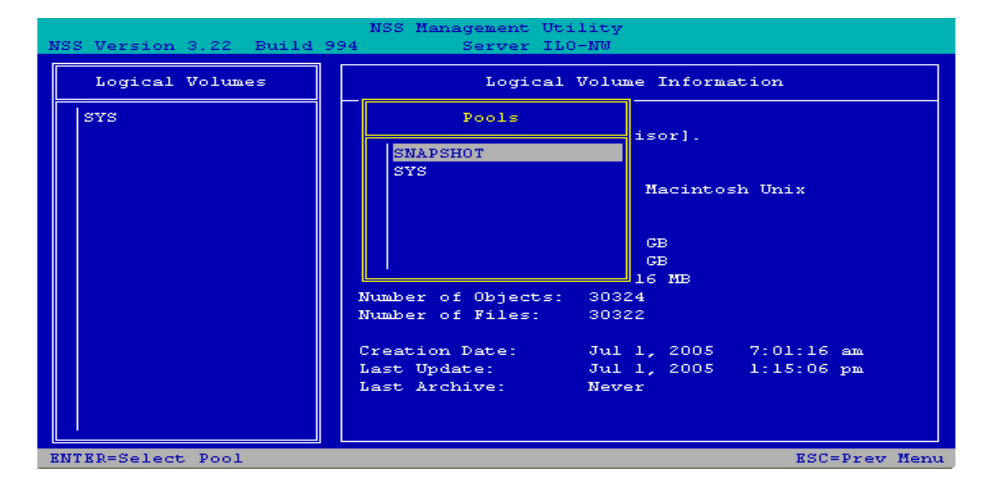

Next select the SNAPSHOT pool created earlier. Press [Insert] to create the new volume in the SNAPSHOT pool. Press [Enter] to continue.

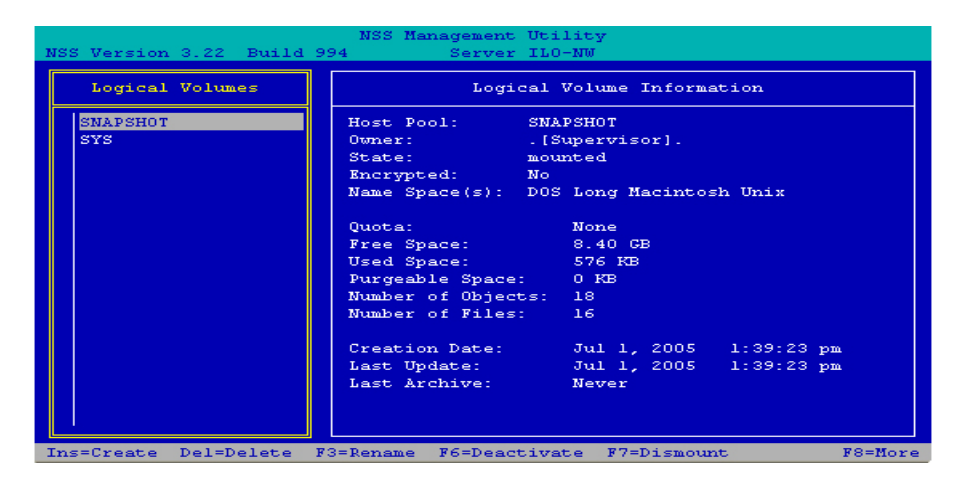

Here you see the new SNAPSHOT volume created in the SNAPSHOT pool. Press [Esc] to exit

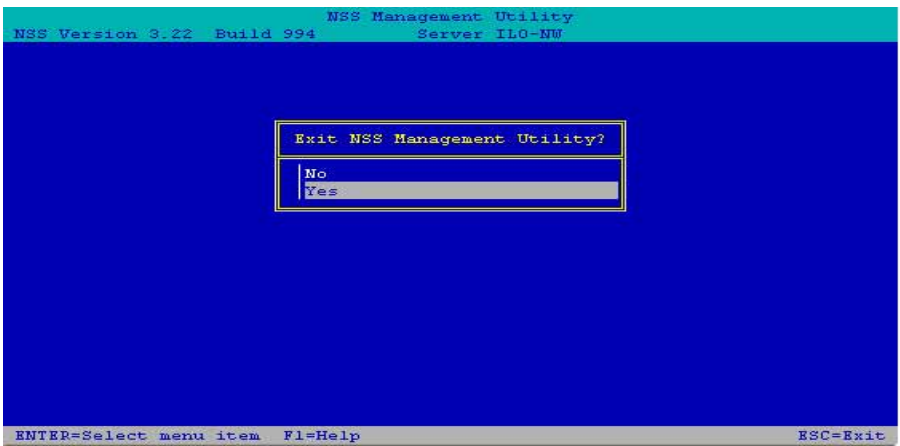

Select Yes and press [Esc] to exit NSS Management Utility.

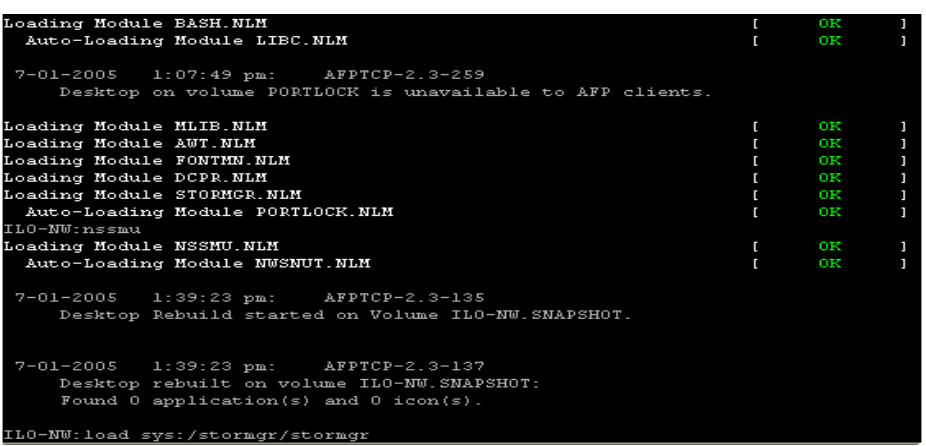

Load Storage Manager.

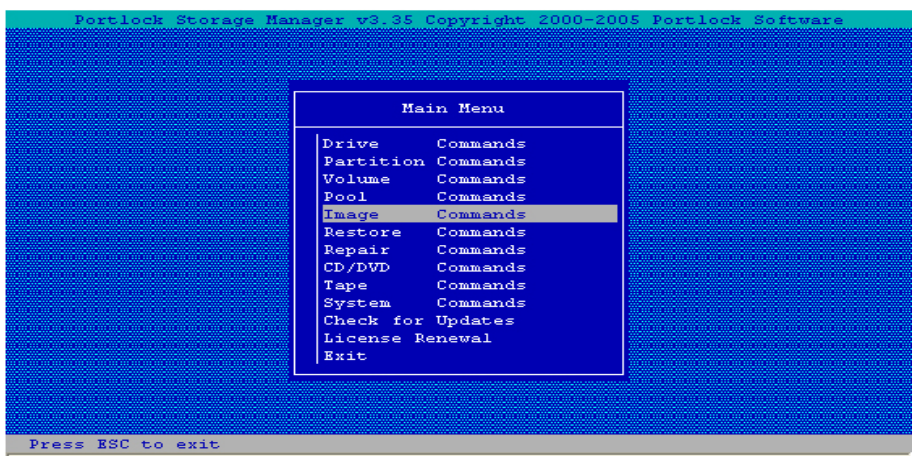

At the Main Menu select Image Commands. Press [Enter] to continue.

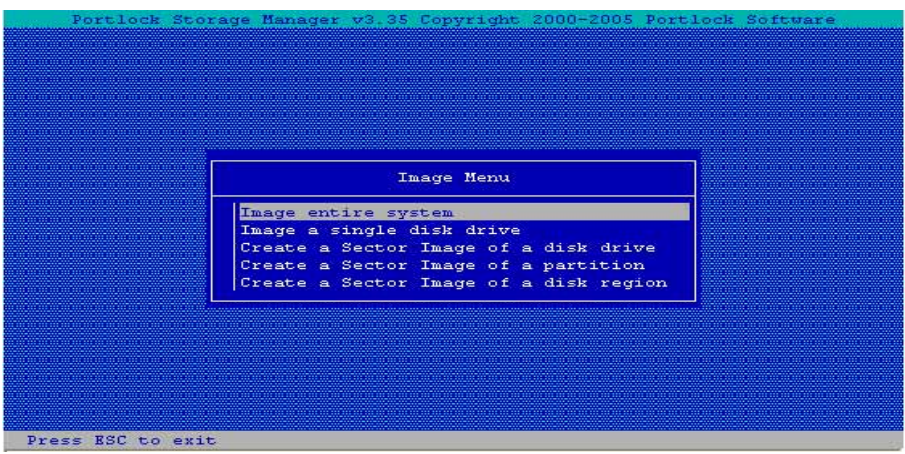

Next select Image Entire System and press [Enter].

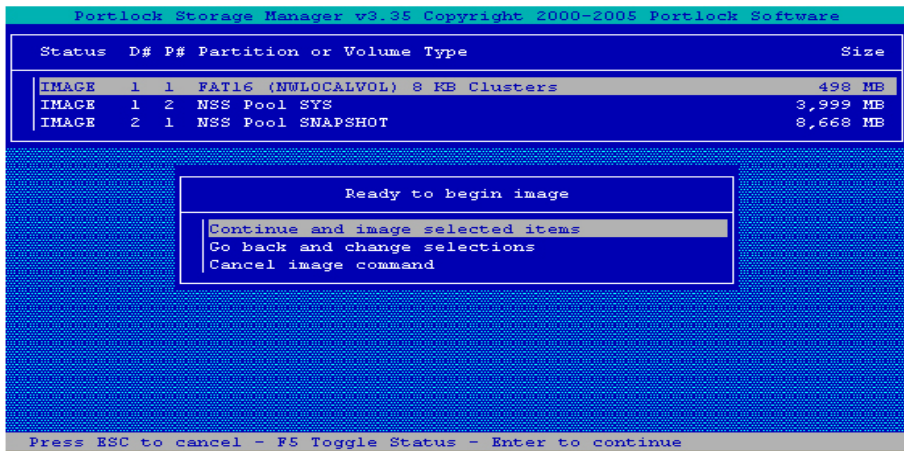

Press [Enter] to continue and image the selected items.

**NOTE:** The SNAPSHOT pool will automatically be omitted from the image.

 $\mathbf{v}$ 

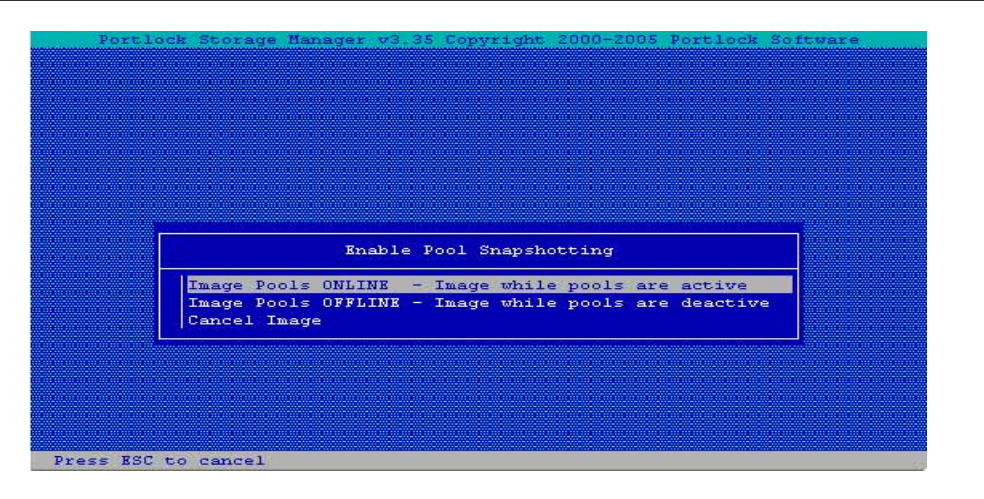

Next select Image Pools Online. Press [Enter] to continue.

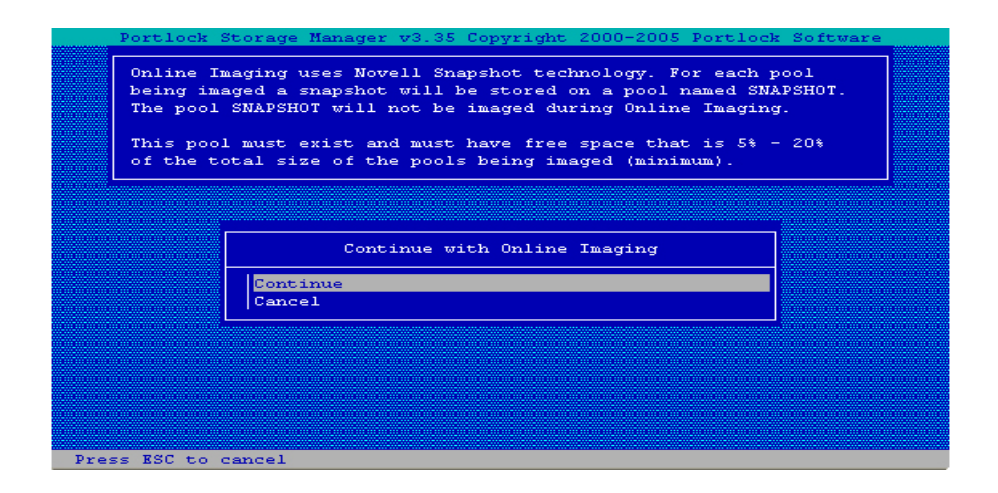

A confirmation screen will appear. Select Continue and press [Enter].

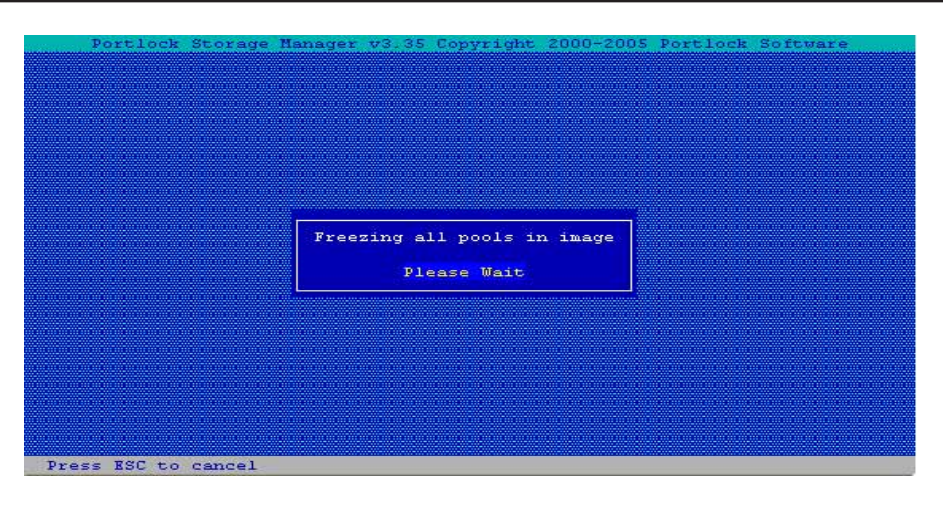

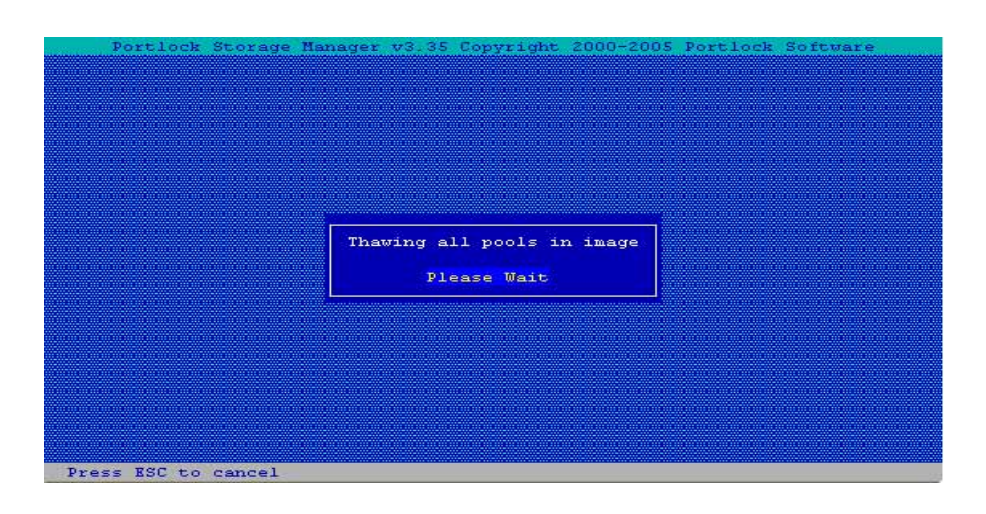

Two screens will appear while the snapshot is being taken. Do not press any key during this time.

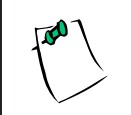

**NOTE:** Once the snapshot is taken, any data written after this point will not be saved in the image.

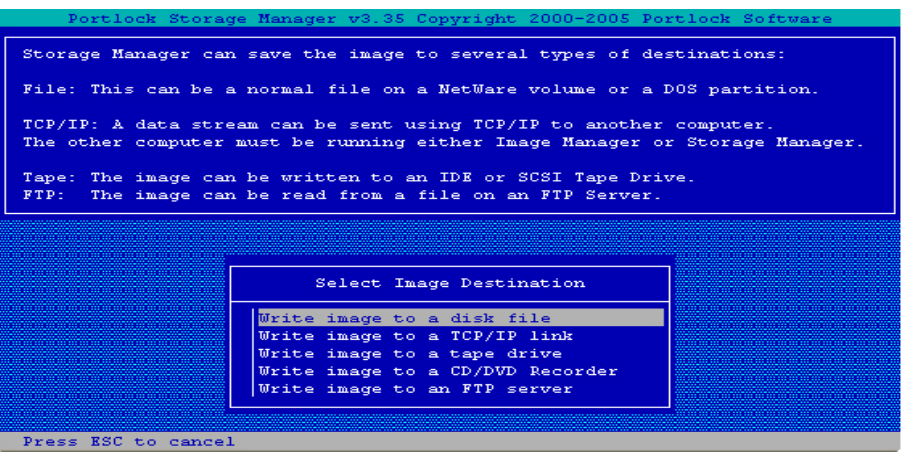

Select image destination and press [Enter] to save the image to the selected destination.

# **Writing an Image to a Disk File**

Portlock Storage Manager can write a server image to a disk file either on a DOS partition or a NetWare volume (both Traditional and NSS).

**NOTE:** The maximum file size that the file system supports, e.g., DOS partitions are limited to files of 2 GB, NetWare volumes to 4 GB.

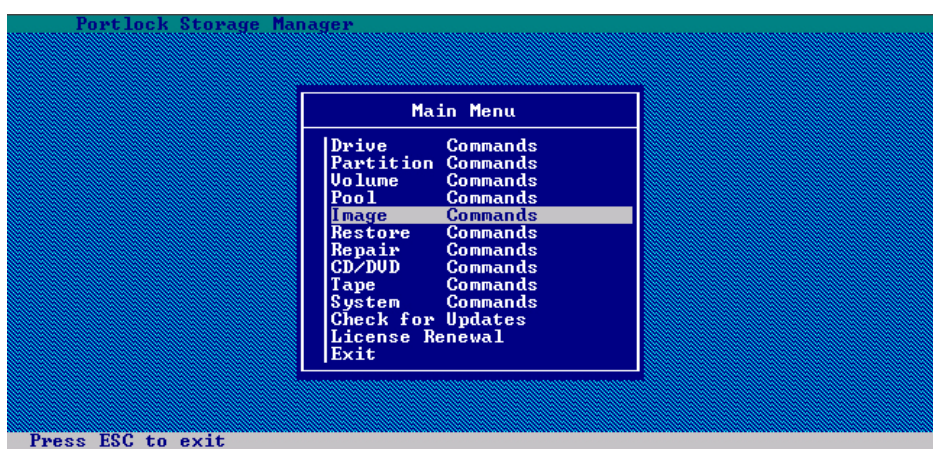

First, from the Portlock Storage Manager **Main Menu,** select **Image Commands** by highlighting it and pressing [ENTER] to continue.

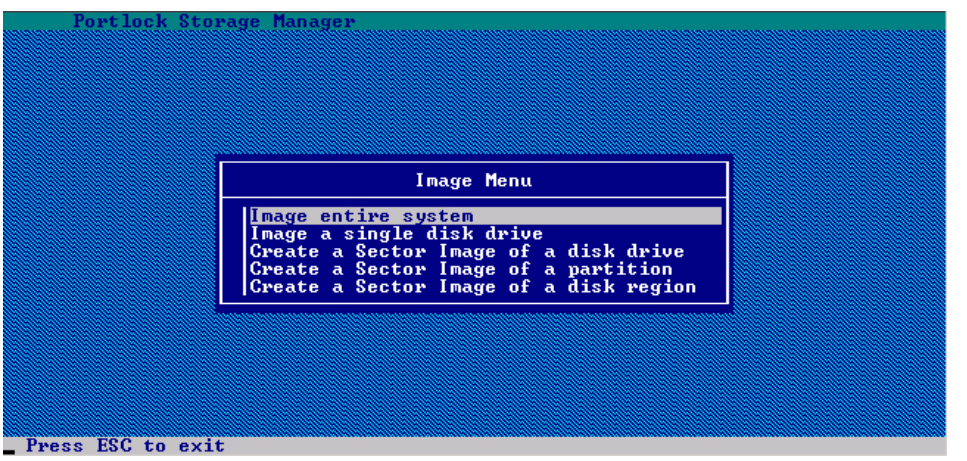

From the **Image Menu**, you have several options:

- 1. Image Entire System
- 2. Image a single disk drive
- 3. Create a sector image of a disk drive
- 4. Create a sector image of a partition
- 5. Create a sector image of a disk region

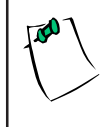

**NOTE:** Choose to Create a Sector Image when you would like a bit-for-bit image. This command is most commonly used for data recovery purposes and also to backup a failing drive partition or region, errors and all.

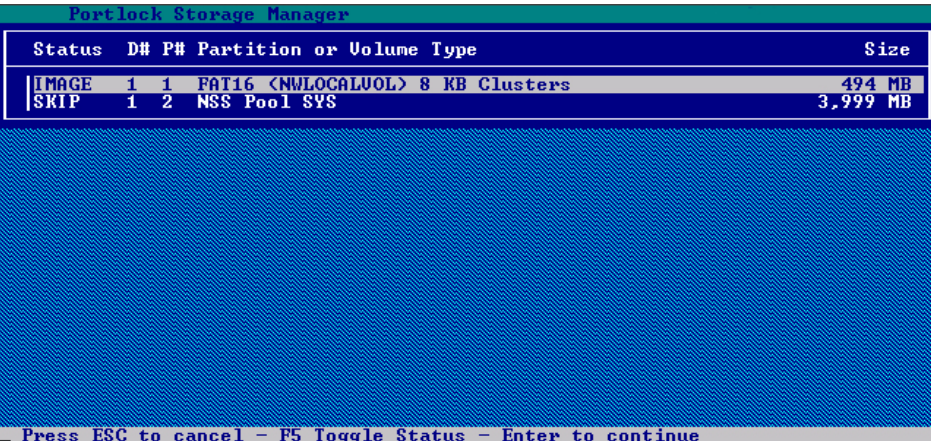

This brings up a status screen revealing all items on the server that can be imaged. These items can either be volumes or partitions. If you do not see a volume, NSS Pool or DOS partition that you expect, make sure that you have the correct device drivers loaded. By default Portlock Storage Manager images all server partitions and volumes. To skip an item, scroll the highlighted bar down and then press the [F5] function key, which will alternatively enable or disable an item. Press [Enter] to continue.

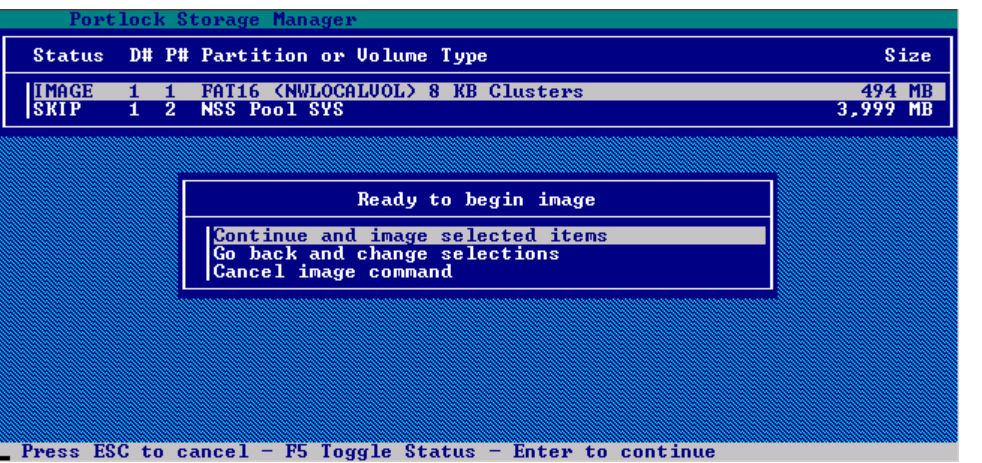

A confirmation screen will appear. Choose the option **Continue and image selected items** and press [Enter] to continue. At this time, only the volumes that are to be imaged will be dismounted. This is done to prevent data from being changed during the imaging process.

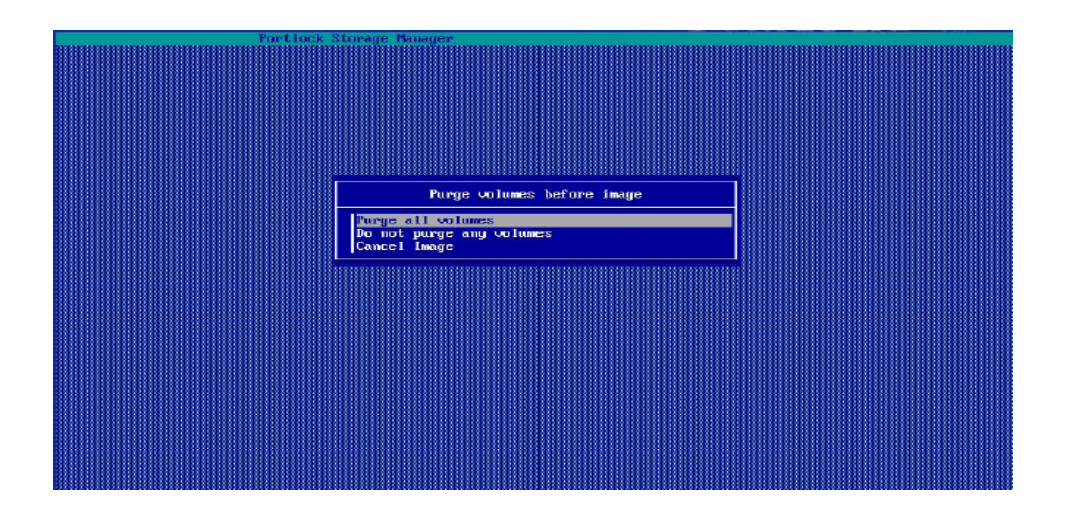

You will then be asked if you woul like to purge your volumes if there are volumes that are present.

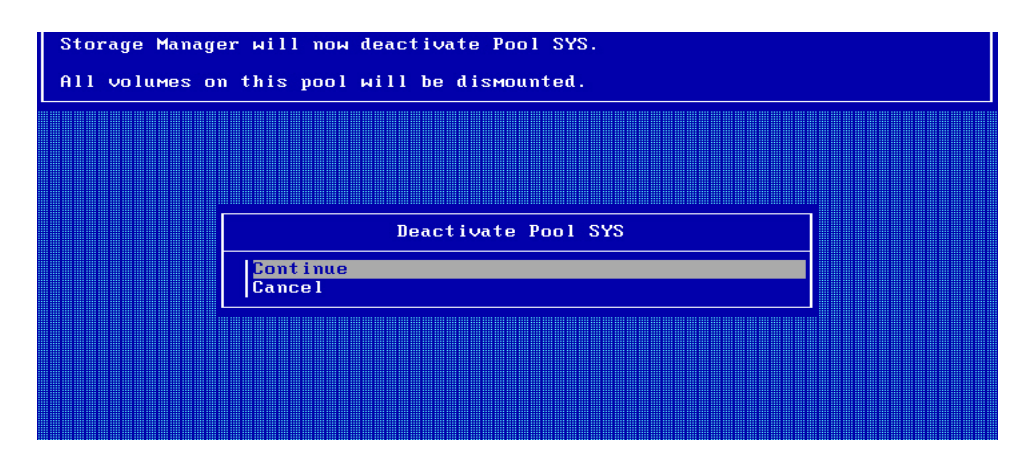

You will then be asked to dismount the volumes or deactivate the NSS Pools that you have selected to be imaged. Press [Enter] on continue to proceed.

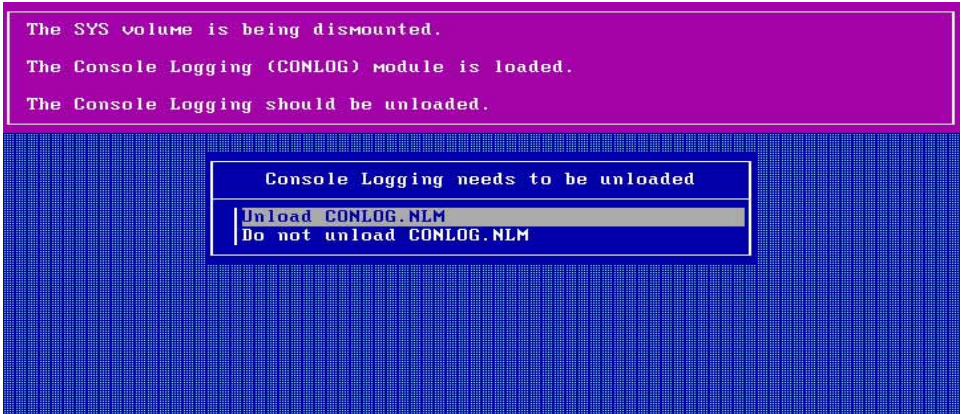

If you are imaging the SYS: volume you will be asked to unload certain NLMs that may try and write to the SYS: volume while the imaging process is underway. Once this has completed, the volumes will be dismounted and the NSS Pools will be deactivated.

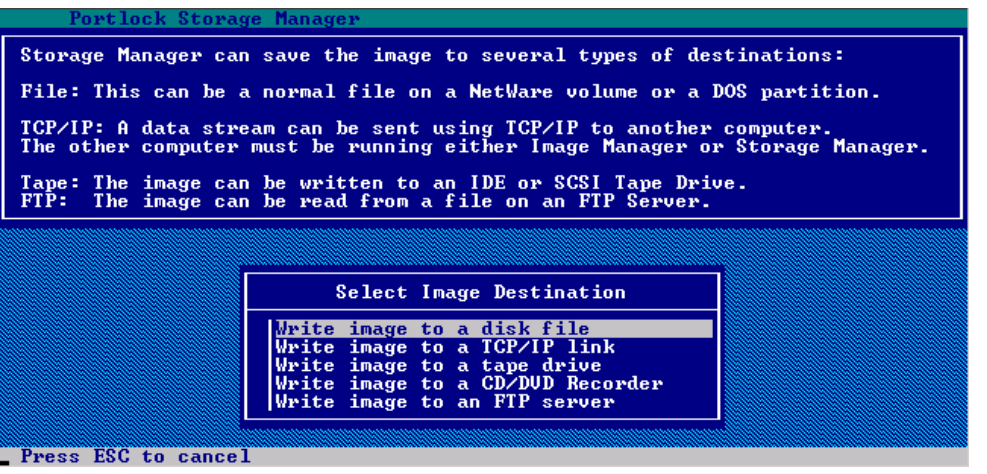

From the **Select Image Destination** menu, you must determine where you want the image to be written. Five destinations are supported:

- **1. Disk File**
- **2. TCP/IP Link**
- **3. Tape Drive**
- **4. CD/DVD Recorder**
- **5**. **FTP Server**

For this example, we will select **Write image to a disk file** and press [Enter]. This can be a normal file on a NetWare volume or a DOS partition.

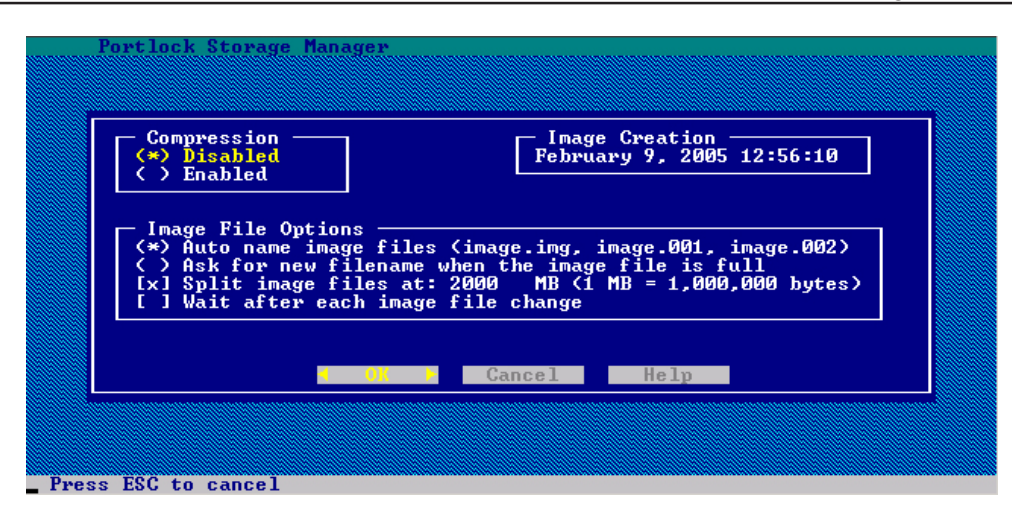

An options screen appears having several selectable options pertaining to the image being created. The first option you are given is compression, which can either be enabled or disabled. Enabling compression will create smaller file sizes but will take longer to image and restore. Disabling compression will allow for faster imaging and restoring but result in larger file sizes.

The second option box is image file options. They are:

- 1 Auto name image files, which by selecting will name the files with an increasing numeric extension for each image file, such as .001 .002 and so on.
- 2 Ask for new image file name when the image file is full. Enabling this option will automatically split the entire image file into 2000 MB segments.
- 3 Split Image Files at 2000 MB (this value can be changed), which by enabling this option will automatically split the entire image file into 2000 MB segments.
- 4 Wait after each image file change, by enabling the fourth option will pause the process after each image file change.

Since all the choices are pertinent to our example, we will press [Enter] to continue.

**NOTE:** Portlock Storage Manager supports limiting the size of each image file to any size in multiples of 1,000,000 bytes. If you want to create an image that is limited to 600 MB for writing to a CD-ROM, specify a size of **600** in the **Split image files at: 600 MB** field. If you want to use removable media and you want to exchange the media when full, specify **Wait after each image file change** field. If you would like to write images to a NetWare partition and have Portlock Storage Manager auto name each file after the first one, specify **Auto name image files** field.

Portlock Storage Manager User Manual 25

Auto naming of image files will cause Portlock Storage Manger to start writing with the name of the image file that you specify. Let's say that you specified an image file name of **"nwserver.img".** When the file size limit is reached, a new file is created with a suffix of **.000,** e.g., **nwserver.000.** As each file fills a new file is created, e.g., **nwserver.001,** etc. If the disk runs out of space, you will be prompted for a new file name, and the process can repeat on the new disk drive or volume.

**NOTE:** Never give the initial image file a numeric extension as you may overwrite one of the files that you require as part of the image, also ensure that the image files are no larger than 2000 MB in size.

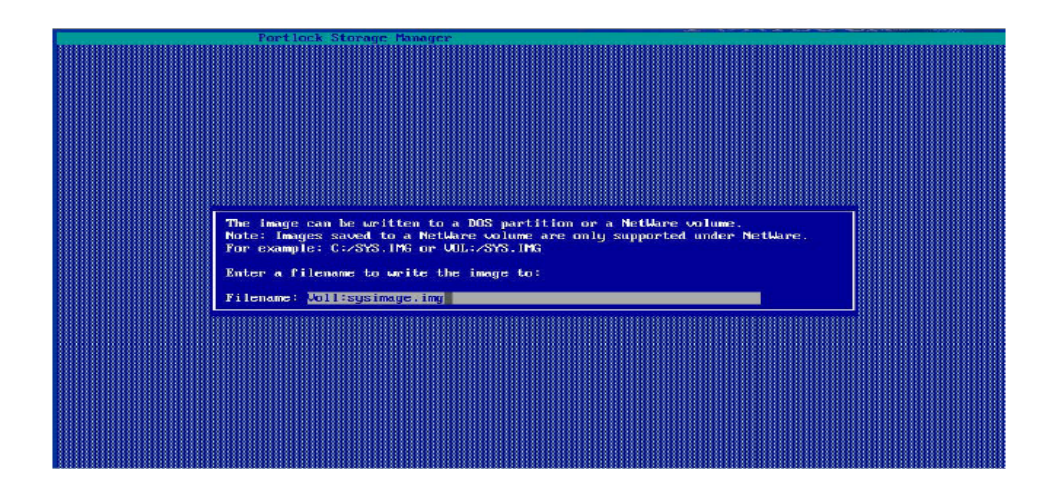

At this point, you are prompted to type in the file name and destination for the image being created. The image can be written to a DOS partition by using C:/ or to a NetWare volume by using the "volumename":/. In this example, we will type in Voll:sysimage.img and press [Enter] to continue.

Portlock Storage Manager will automatically create an image file of the items selected and save it as **sysimage.img** in the volume named **VOL1.**

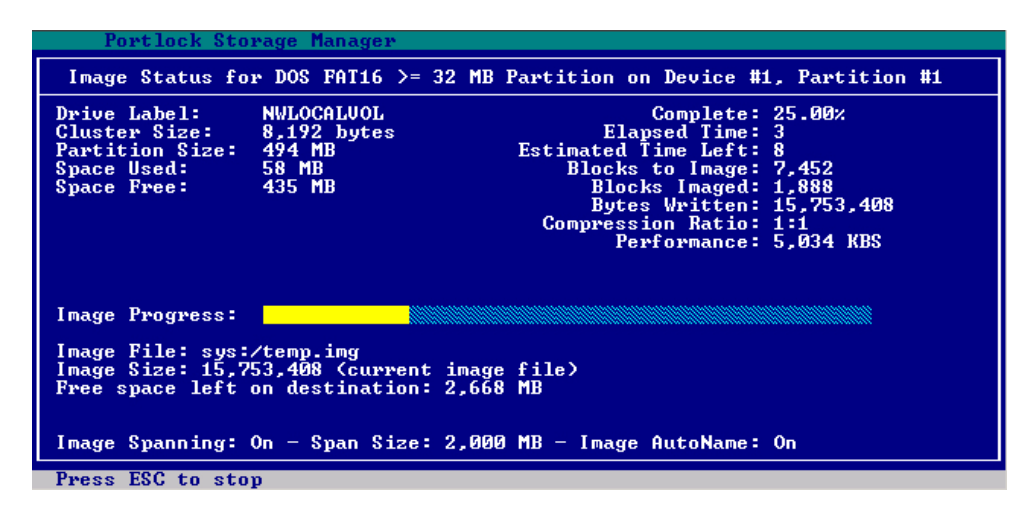

An **Image Status** screen will transpire for each of the partitions or volumes selected. As you can see, there is an abundance of useful information contained on the actual progress screen, such as information on the volume being copied, percent complete, elapsed time, estimated time left, performance in Kilobytes per second, a copy progress indicator bar, as well as few others. The bottom of the screen shows you the status of the Image process.

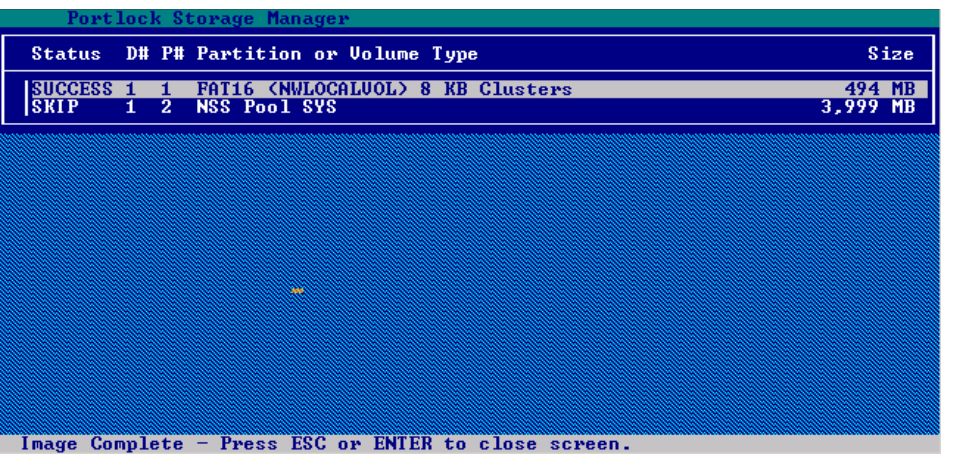

Once the entire process is complete, the Main Device status screen is shown – verifying the success or failure of each individual item. Notice that the partitions and pool that we imaged were successful. Press [ESC] to return to the original **Main Menu**.

# **Writing an Image to a TCP/IP Link**

Portlock Storage Manager supports sending an image over a TCP/IP link. The machine that is running on the other end of the TCP/IP link can be Portlock Storage Manager running in **Restore Mode,** which implements server-to-server cloning. The other end of the TCP/IP link can also be Portlock Image Manager, (located in the same directory as Portlock Storage Manager IMAGEMGR.NLM) which can receive data from TCP/ IP and write it as a disk file, or write it to a SCSI tape drive. The latter supports a multiserver environment with only one SCSI tape drive.

When using Portlock Storage Manager on two servers, one executing the **Image Server** command and the other server executing the **Restore Server** command, you can clone servers at very high speeds. With 100-Megabit full duplex Ethernet, speeds of 7 Megabytes per second are easily achieved. You can even use an Ethernet "Cross-over" cable to minimize network traffic on your backbone.

Portlock Storage Manger has been written with special performance features for highspeed tape drives such as the SDLT, which can write at a sustained 11 Megabytes per second. With the increased size of disk drives/RAID arrays, classic file-by-file backup methods are just too slow.

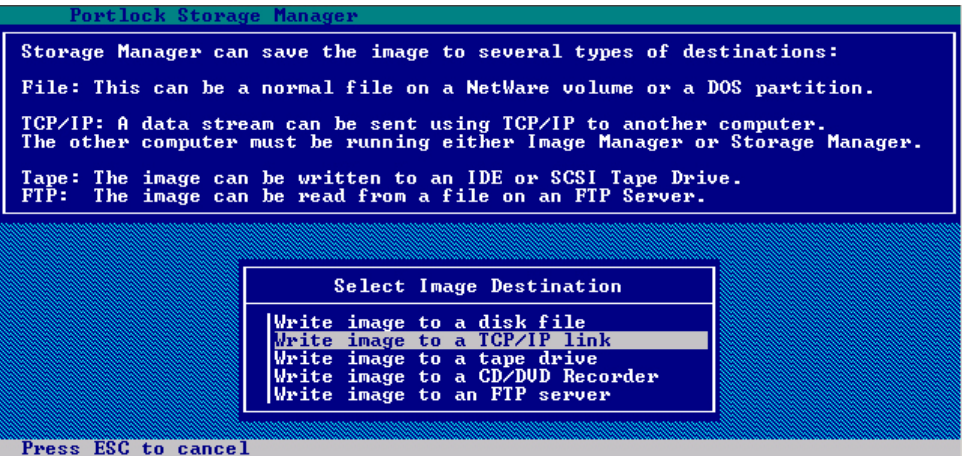

From the **Select Image Destination** menu, choose the option **Write image to a TCP/IP link**. With a TCP/IP link, a data stream can be received from another computer. The other computer must be running either Portlock Image Manager (located in the same directory as Portlock Storage Manager IMAGEMGR.NLM) or Portlock Storage Manager.

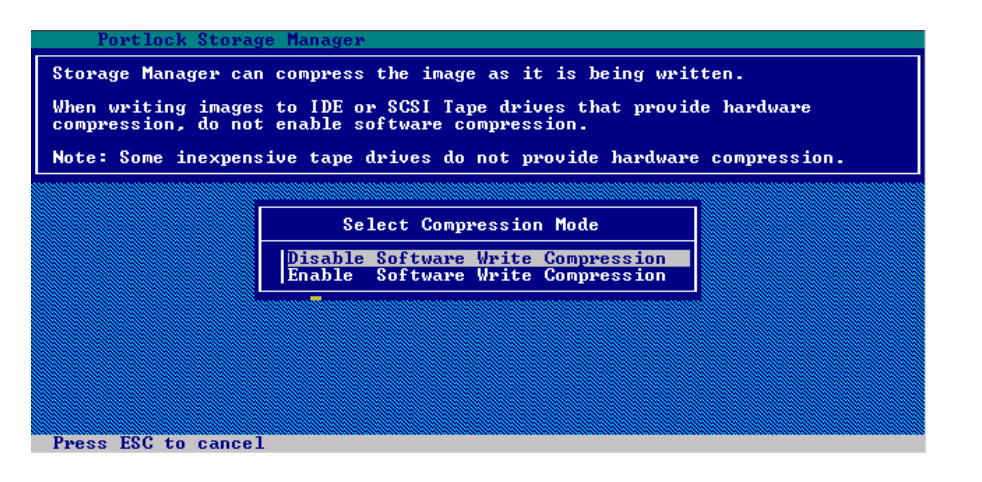

Portlock Storage Manager can compress the image as it is being written. For a server to server migration you should not enable compression because it could slow the process down. From the **Compression Mode** menu, select whether to **Disable** or **Enable** software write compression and press [Enter] to continue.

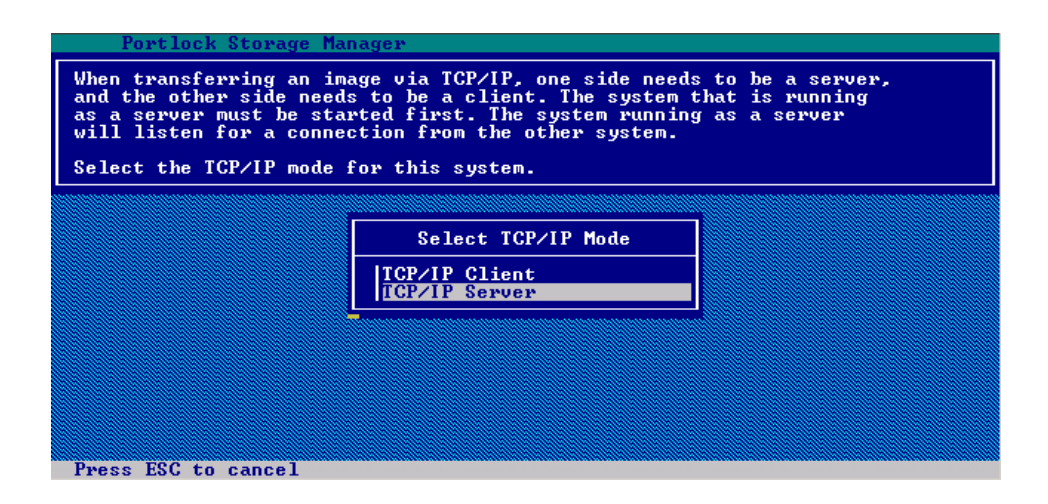

When transferring an image via TCP/IP, one side needs to be a server, and the other side needs to be a client. The system that is running as a server must be started first. The system running as a server will listen for a connection from the other system. Select the **TCP/IP mode** for this system and press [Enter] to continue.

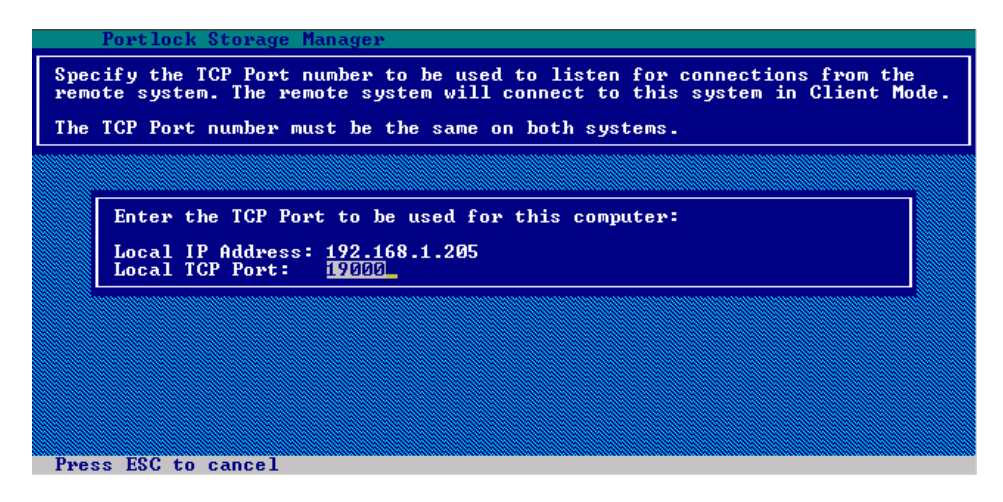

Specify the TCP Port number to be used to listen for connections from the remote system. The remote system will connect to this system in Client Mode. The TCP Port number must be the same on both systems.

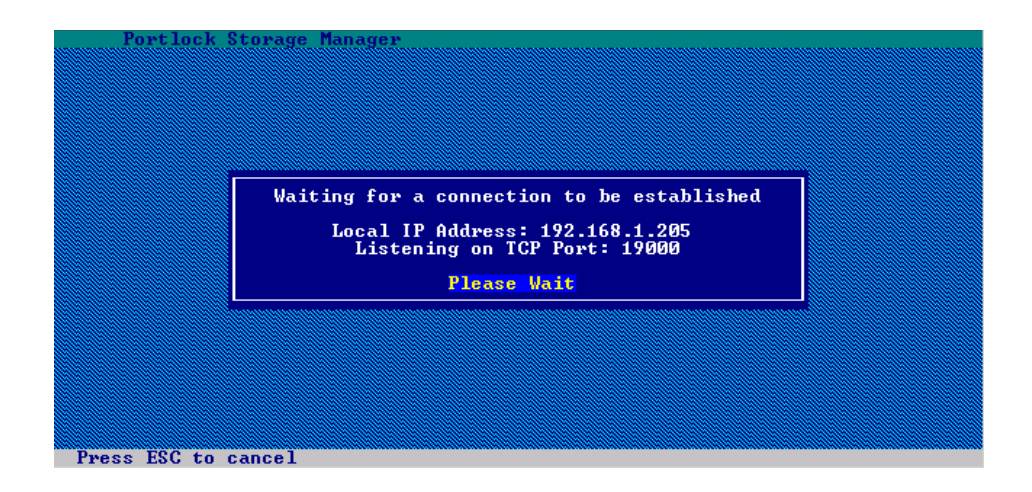

This screen will appear while the system is waiting for a connection to be established. As you can see in the screenshot above, the system is listening on TCP Port 19000.

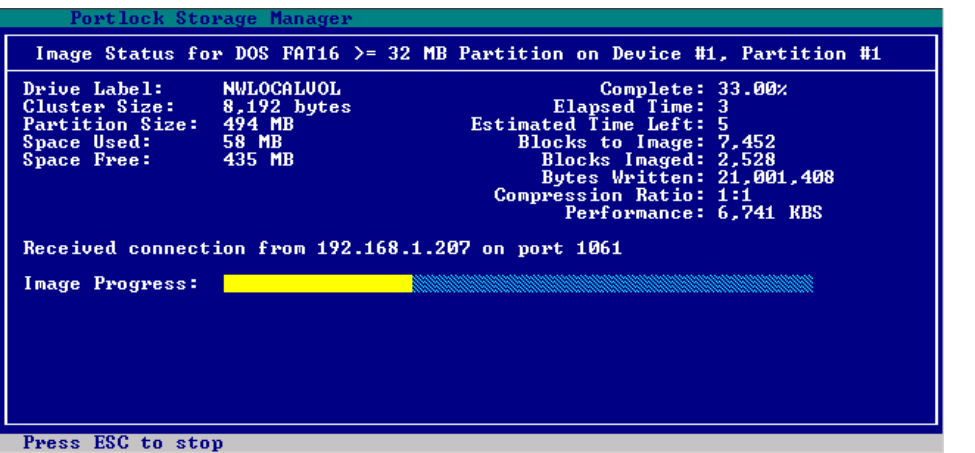

The image status screen provides information about the image progress. As you can see, there is an abundance of useful information on this screen, such as Volume Name, Block Size, Volume Size, Segment Count, Current Segment, Segment Size, Space Used, Space Free, Completion percentage, Elapsed Time, Estimated Time Left, Blocks to Copy, Blocks Copied, Performance in KBS and a Copy Progress indicator bar.

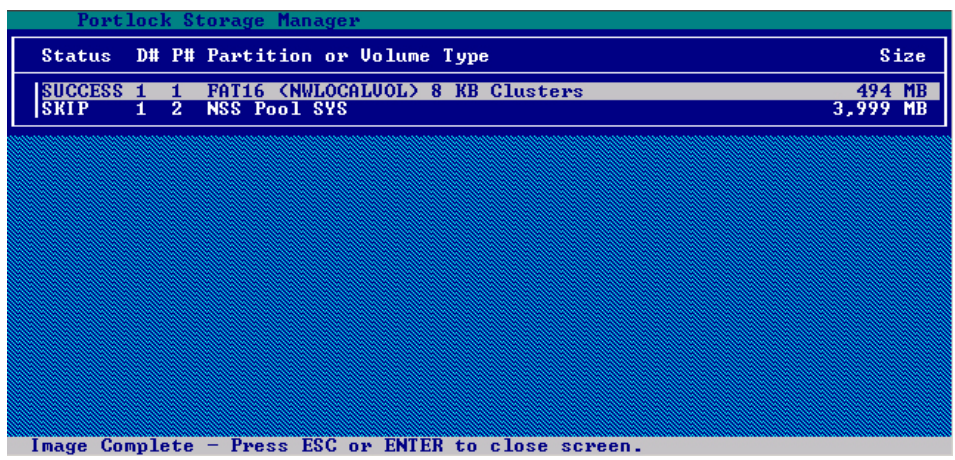

As you can see, the only item selected to be imaged was the FAT16 and the image process for this volume was successful.

# **Writing an Image to a Tape**

Portlock Storage Manager supports all SCSI tape drives that support writing in **Variable Length Mode.** Portlock Storage Manager does not support tape drives that only support block mode. This is not an issue, as all modern SCSI tape drives support Variable Length Mode. It provides better tape capacity and higher performance.

Portlock Storage Manager writes to a SCSI tape drive using a 32,768-byte block size. This block size was chosen to maximize performance and tape capacity. Portlock Storage Manager will write to a tape until the **Early Warning of End of Media** is detected. Then, a filemark is written to the tape and the tape is rewound. Then, the cycle repeats itself with a new tape until all data to be imaged has been written to tape. This allows an image to be spanned across multiple tapes.

Portlock Storage Manager encodes header information while writing to tape. This header information ensures that data written to tape can be verified when read back. If compression is enabled, additional information is written to ensure the validity of the uncompressed data.

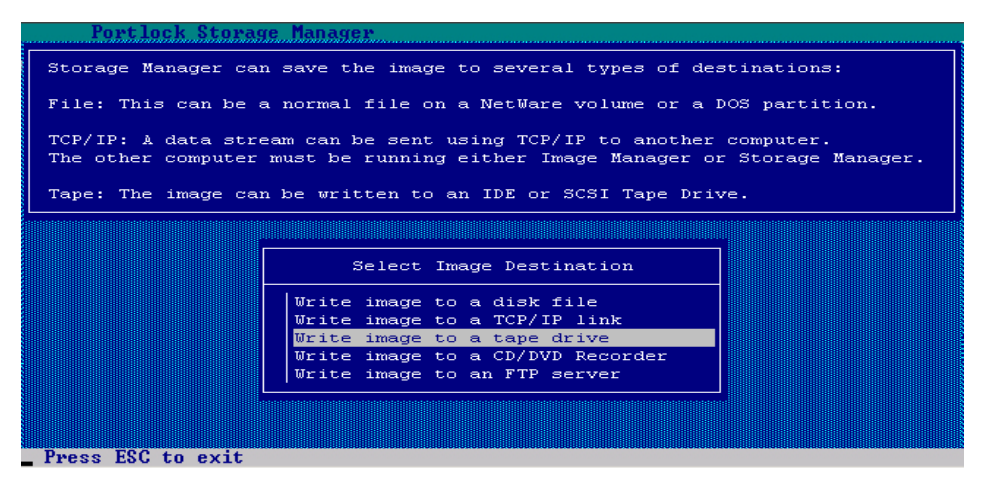

From the **Select Image Destination** screen, select the option to **Write image to a tape drive**. The image can be read from an IDE or SCSI tape drive.

m

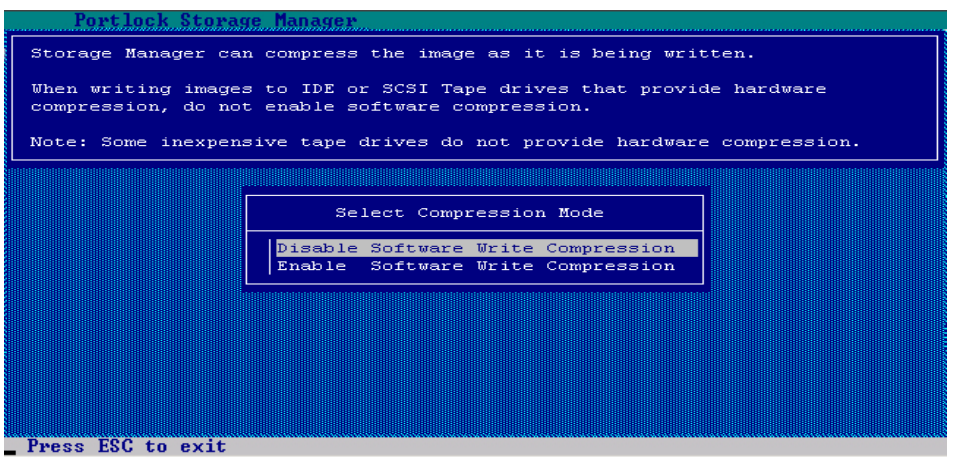

From the **Select Compression Mode** menu, select to either **Disable** or **Enable Software Write Compression**. In our example, we will select **Disable Software Write Compression** by pressing [ENTER] to continue. We selected this option because our tape drive supports hardware compression.

**NOTE:** When writing images to IDE or SCSI Tape drives that provide hardware compression, do not enable software compression.

Some inexpensive tape drives do not provide hardware compression.

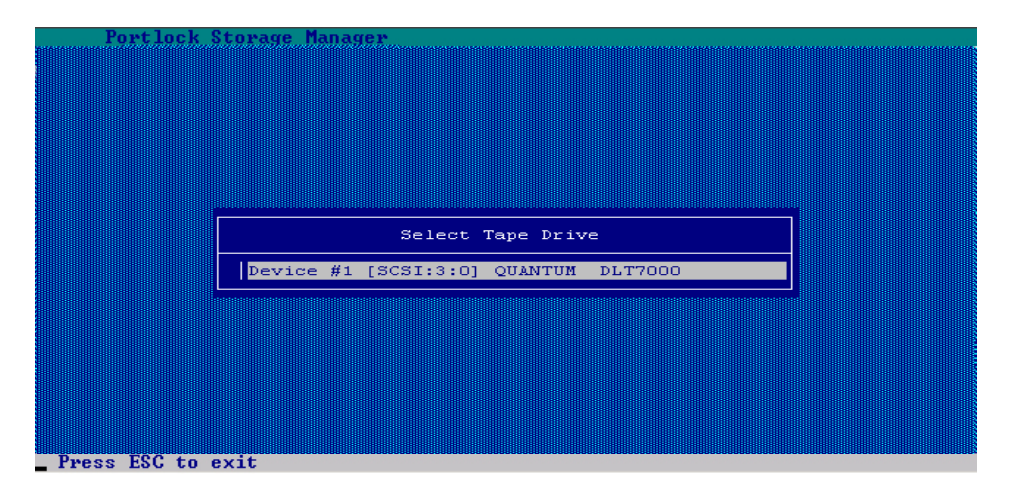

The **Select Tape Drive** menu will appear with a list of all detected tape drives. In our example, we will select **Device #1,** which is a QUANTUM DLT7000 by pressing [ENTER] to continue.

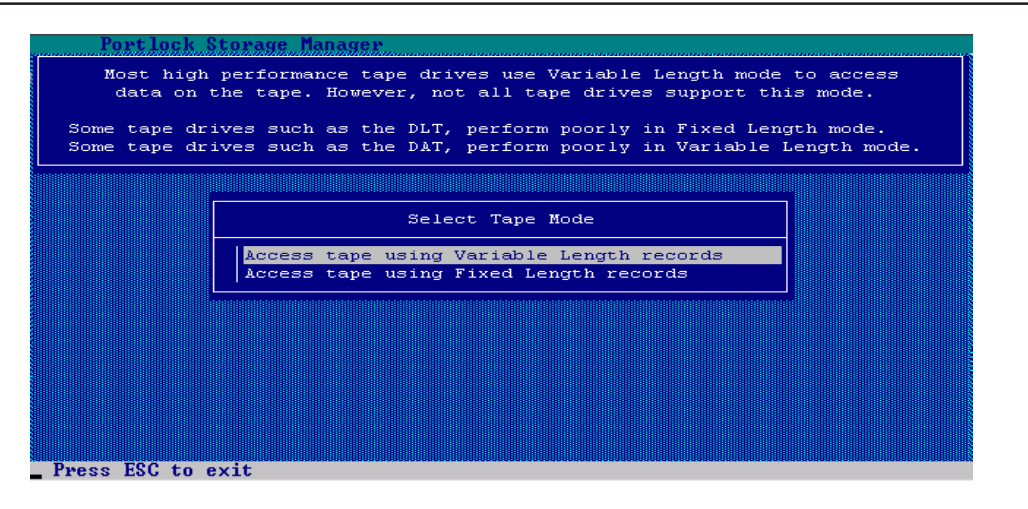

From the **Select Tape Mode** menu, choose the mode that best suits your hardware. In our example, we will select to **Access tape using Variable Length records** by pressing [ENTER] to continue.

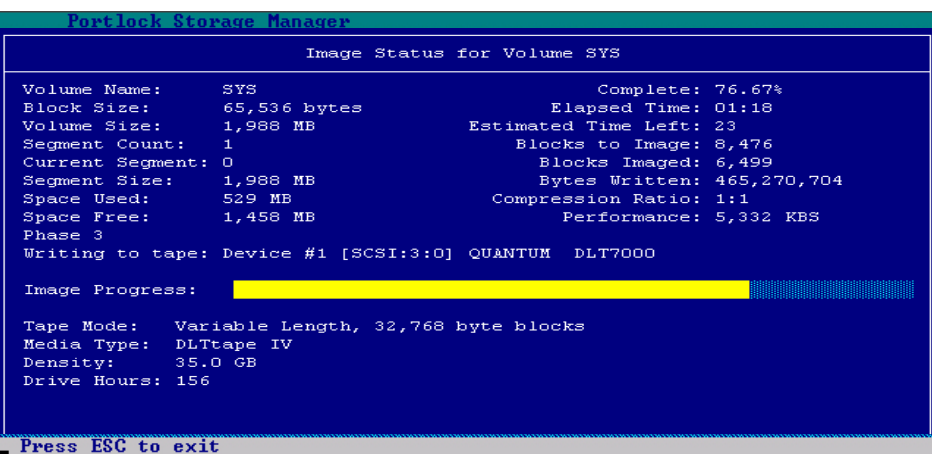

An Image Status screen will transpire for each of the partitions or volumes selected. As you can see, there is an abundance of useful information contained on the actual progress screen, such as information on the volume being copied, Percent Complete, Elapsed Time, Estimated Time Left, Performance in Kilobytes per second, a copy progress indicator bar, and a few others. The bottom of the screen shows you the status of the Image process.

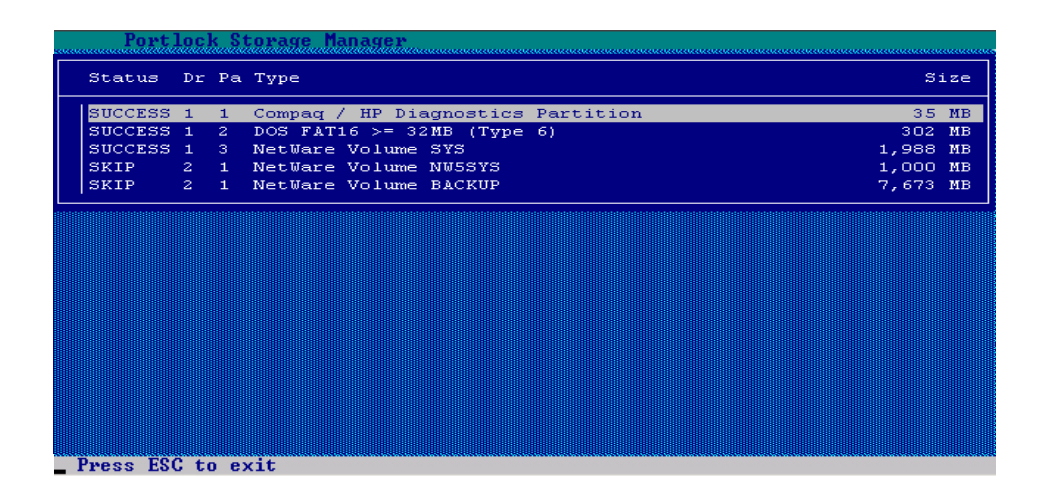

This status screen will appear informing you that the image process was a success for our three selected items. Press [ESC] or [ENTER] to close the screen.

Portlock Storage Manager User Manual 37

# **Write Image to a CD/DVD Recorder**

For a list of supported DVD Recorders please go to http://www.portlock.com/ dvd.htm

This command allows you to directly image to a DVD recorder. As most servers do not have DVD recorders installed (in some cases not even a DVD-ROM) a better option may be to image the server to an FTP server (see next section for details) and then burn those created images to a DVD or CD to do a file restore (see Chapter 8 for details on restoration of images from a disk file).

When the DVD image command is run it will allow you to make an image of your server directly to the DVD recorder. If the media is not formatted then Portlock Storage Manager will format the media and then proceed to write the image. If the image size exceeds the capacity of the media then you will be asked to remove the existing media and insert new media so that the image can be spanned to accommodate the full image.

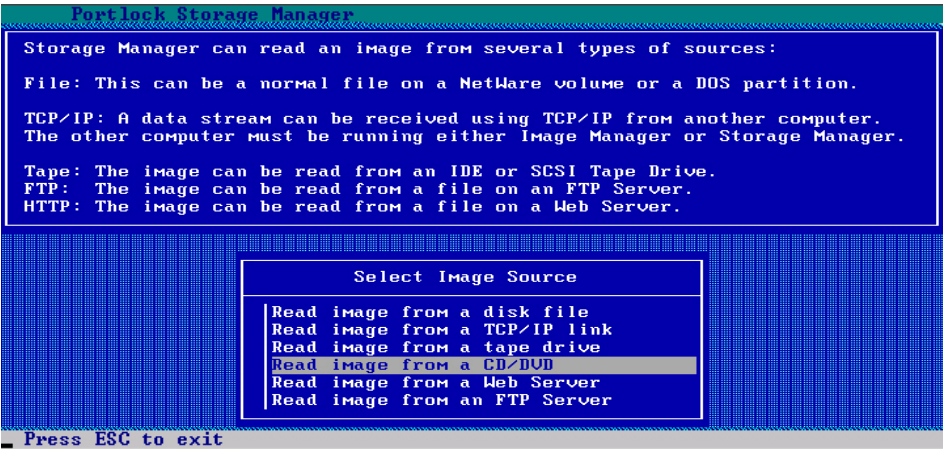

Select Write Image to a CD/DVD Recorder and press [Enter] to continue.

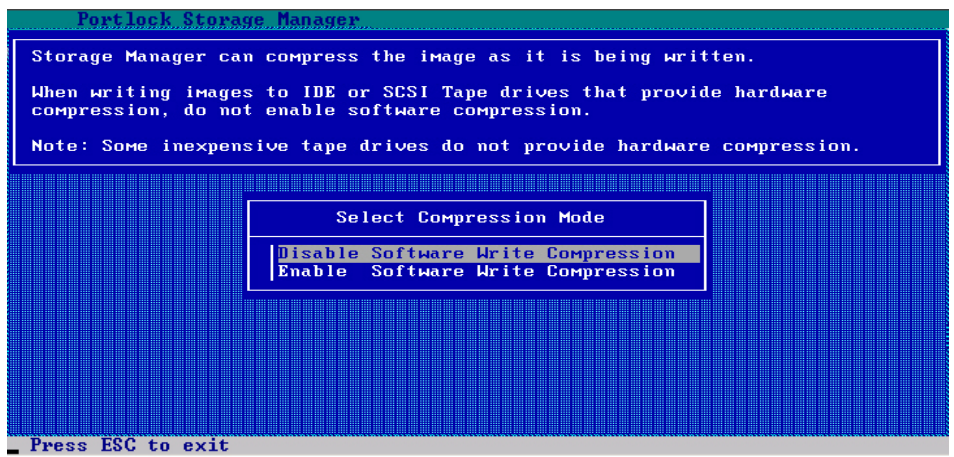

You now select whether you wish the image to be compressed or not compressed. If the imagefile is compressed then it will consume less space. If it is not compressed then it will take up more space on the DVDs.

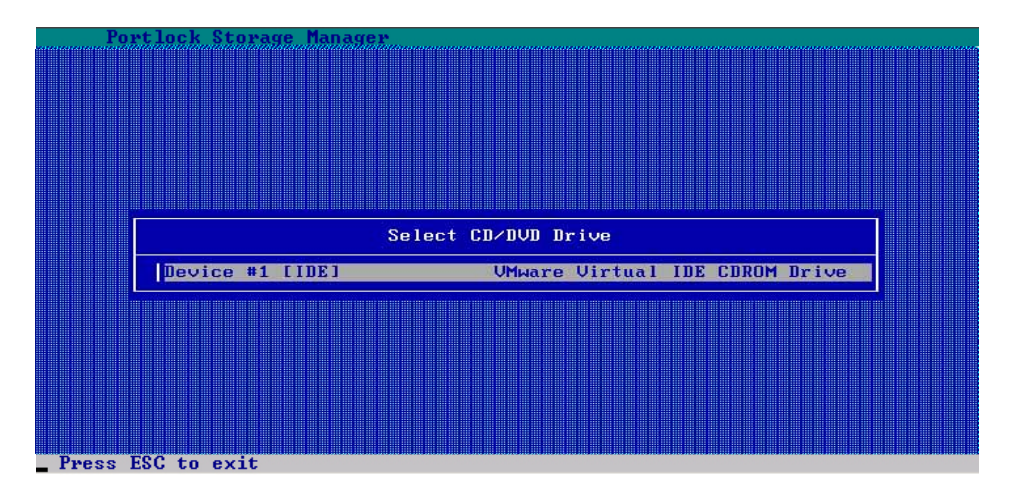

You are now asked which of the attached DVD recorders you wish to write to. Select the correct DVD recorder and press [Enter] to continue.

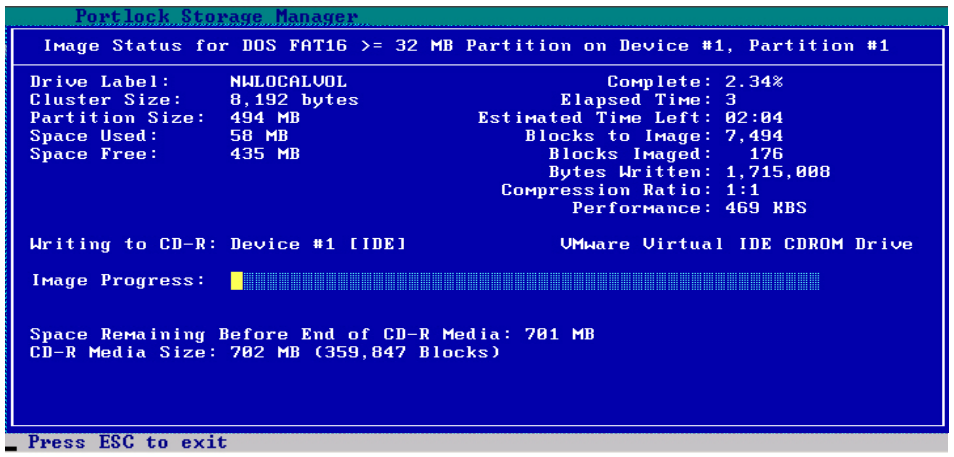

The image writing to the DVD recorder is now taking place.

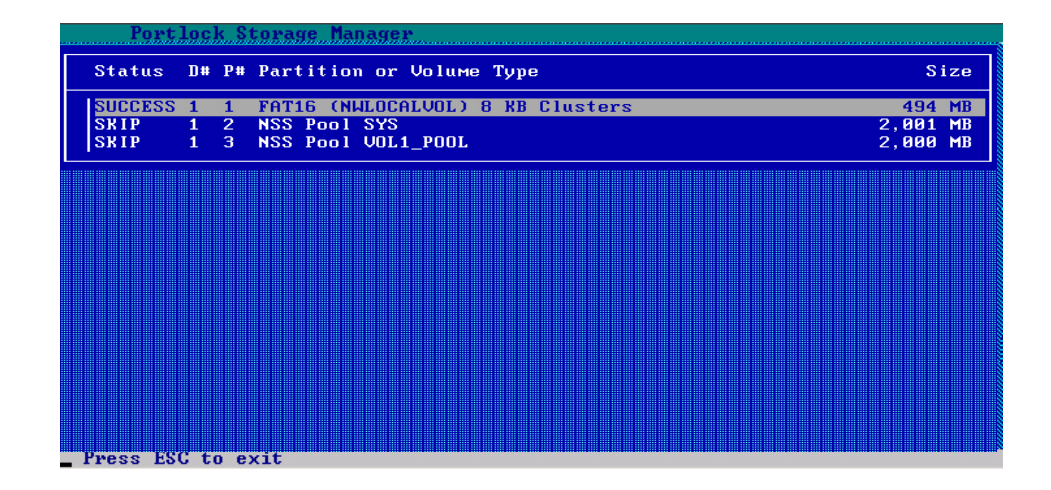

This status screen will appear informing you that the image process was a success for our selectd selected items. Press [ESC] or [ENTER] to close the screen.

# **Writing an Image to an FTP Server**

TO

One of the newest features in Portlock Storage Manager is the ability to image and restore using a remote FTP server. This ability gives Network Administrators the ability to easily store and retrieve images of volumes, partitions, and even entire servers. This ability is good for backups; as well as for storing and retrieving images that are used in a test environment.

**NOTE**: Some FTP servers are case sensitive for file names. This means that if a file is "DOS.img" then specifying "dos.img" will not work.

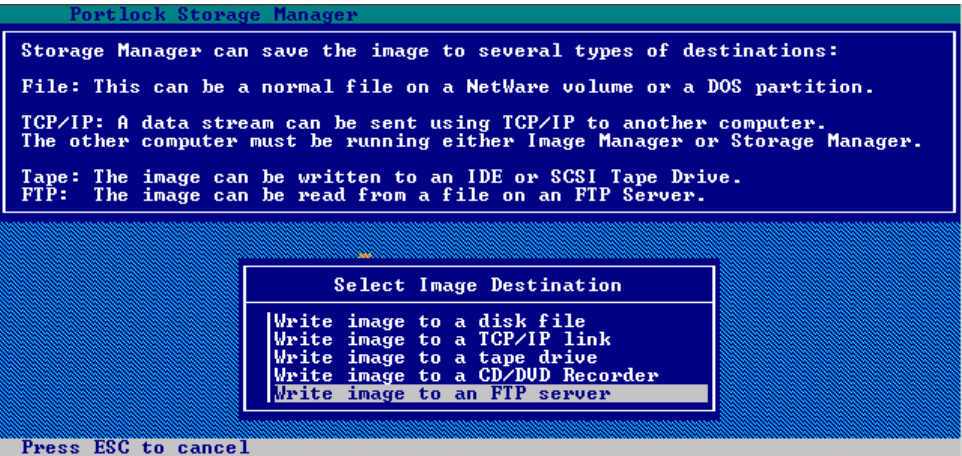

From the **Select Image Destination** menu, select **Write image to an FTP server** by highlighting it and pressing [Enter].

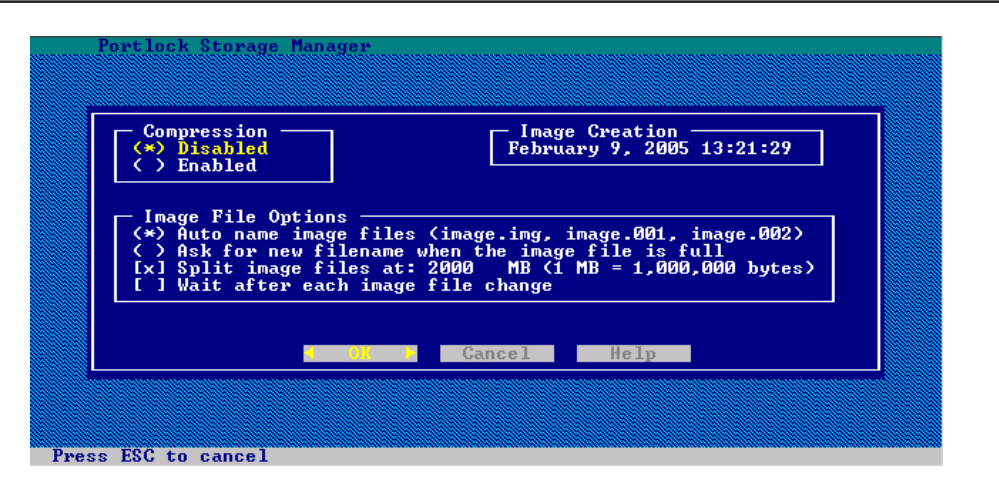

The **Image Option** screen appears having several selectable options pertaining to the image being created.

The first option is **Compression**. You can choose to **Enable** or **Disable** compression. Enabling compression will create smaller file sizes, but will take longer to image and restore. Disabling compression will allow for faster imaging and restoring, but result in larger file sizes.

If you would like to write images to a NetWare partition and have Portlock Storage Manager auto name each file after the first one, specify **Auto name image files** field. Auto naming of image files will cause Portlock Storage Manager to start writing with the name of the image file that you specify. If you specified an image file name of **nwserver.img** and the file size limit is reached, a new file is created with a suffix of **.000,** e.g., **nwserver.000.** As each file fills, a new file is created, e.g., **nwserver.001,** etc.

Portlock Storage Manager will **Ask for a new filename when the image file is full**. If the disk runs out of space, then you will be prompted for a new file name, and the process can continue on the new disk drive or volume.

Portlock Storage Manager supports limiting the size of each image file to any size in multiples of 1,000,000 bytes. If you want to create an image that is limited to 600 MB for writing to a CD-ROM, specify a size of **600** in the **Split image files at: 600 MB** field.

If you want to use removable media and you want to exchange the media when full, specify **Wait after each image file change** field.

For this example, **Compression** has been **Disabled** and **Auto naming** is **Enabled**. Press [Enter] to continue.

**NOTE**: Never give the initial image file a numeric extension as you may overwrite one of the files that you require as part of the image, larger then 2000MB in size..

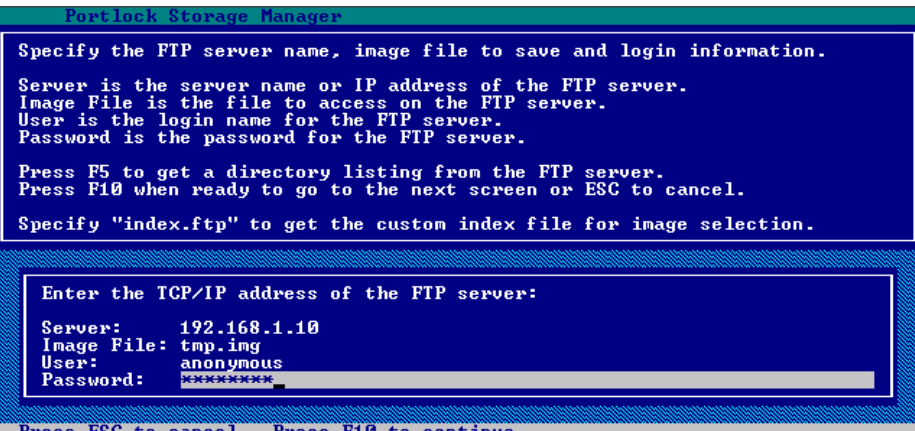

At this point, you are prompted to enter the IP address, the name of the file that is to be created/accessed, the user name and the password of the remote FTP server. Cursor down to the **temp.img** (yourimage) file and select it by pressing [Enter]. Portlock Storage Manager will communicate with the server and start the actual imaging process. It will also be simultaneously sending the image to the FTP server to be stored as an image file.

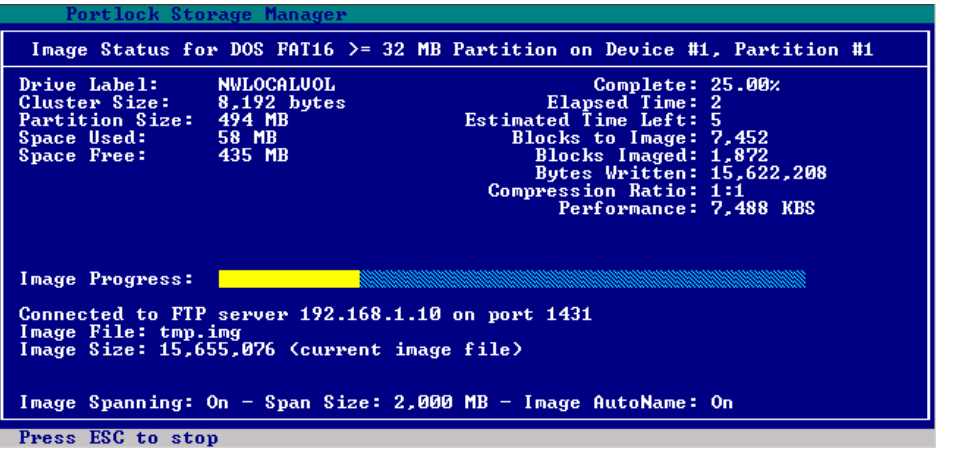

The Image Status screen will appear. There is an abundance of useful information contained on the actual progress screen, such as the copy progress indicator bar, information on the volume being copied, percent complete, elapsed time, estimated time left, performance in Kilobytes per second, and a few others. Once the entire process is complete, the **Main Device Status** screen will appear verifying the success or failure of each individual item. Press [ESC] to return to the **Main Menu**.

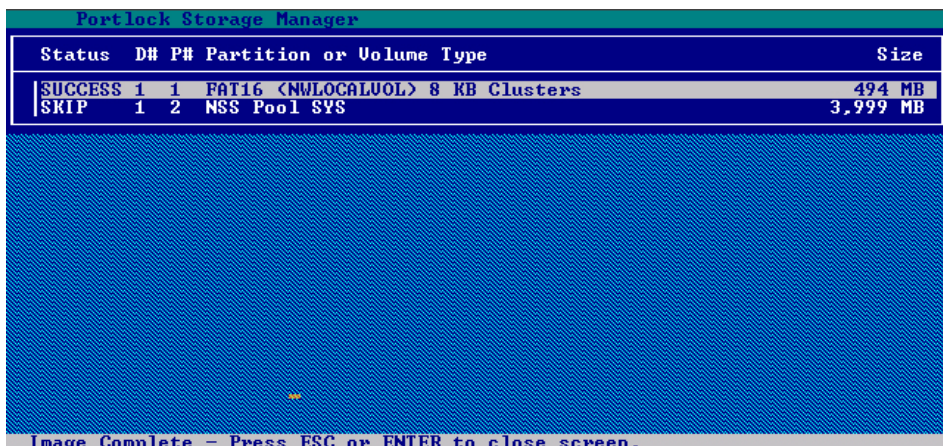

This status screen will appear informing you that the image is complete.

# **Using Image Spanning**

Writing an image to an FTP server with **Image Spanning** selected breaks files up into pieces that are smaller. Image spanning is a selectable option that allows the user to segment an image file into equally sized segments. The size of these segments is something that the user must input on the **Image Options** screen. In our example, we will be **Writing an image to an FTP server**.

There are a few factors to consider:

- 1. What do you want to do with the image, e.g., create a series of 600 MB files to be written to a CD-ROM.
- 2. What type of media are you writing to, e.g., you are writing the image to a removable JAZ drive and will need to switch JAZ cartridges every 1 GB.

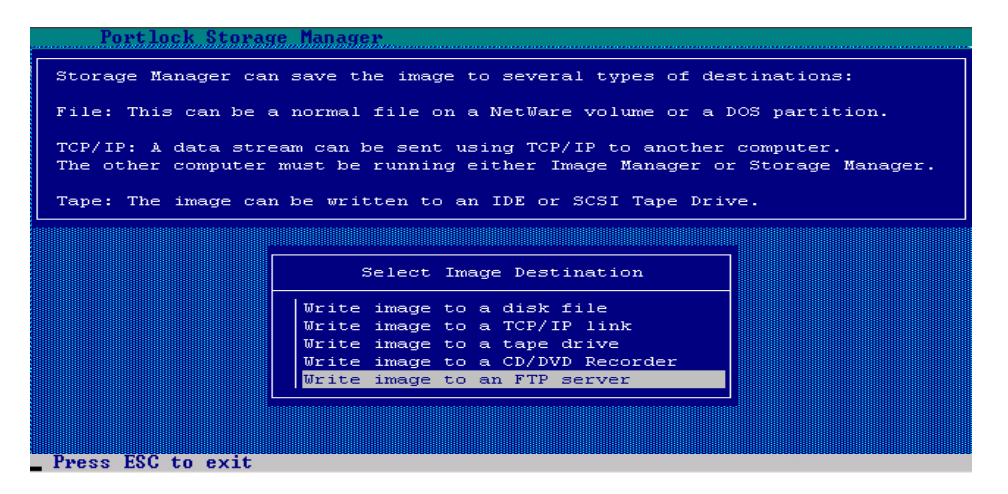

From the **Select Image Destination** menu, select **Write image to an FTP server** by highlighting it and pressing [Enter].

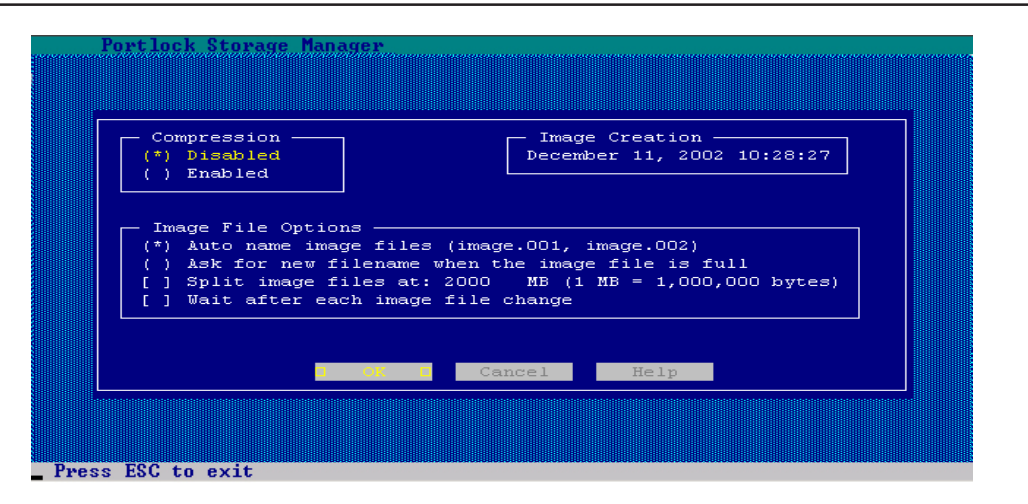

The Image Option screen appears having several selectable options pertaining to the image being created.

The first option is **Compression**. You can choose to **Enable** or **Disable** compression. Enabling compression will create smaller file sizes but will take longer to image and restore. Disabling compression will allow for faster imaging and restoring but results in larger file sizes.

If you would like to write images to a NetWare partition and have Portlock Storage Manager auto name each file after the first one, specify **Auto name image files** field. Auto naming of image files will cause Portlock Storage Manager to start writing with the name of the image file that you specify. If you specified an image file name of **nwserver.img** and the file size limit is reached, a new file is created with a suffix of **.000,** e.g., **nwserver.000.** As each file fills, a new file is created, e.g., **nwserver.001,** etc.

Portlock Storage Manager will **Ask for a new filename when the image file is full**. If the disk runs out of space, you will be prompted for a new file name, and the process can continue on the new disk drive or volume.

> **Note:** With many FTP servers file sizes over 2000MB may be received by the FTP server but, it may not be able to send the file back to Portlock Storage Manager. Test that the FTP server supports an FTP "get" of the files before creating many images.

Portlock Storage Manager supports limiting the size of each image file to any size in multiples of 1,000,000 bytes. If you want to create an image that is limited to 600 MB for writing to a CD-ROM, specify a size of **600** in the **Split image files at: 600 MB** field.

For this example, **Compression** has been **Disabled**, files are set to be **Split at 200 MB, Auto naming** is **Enabled** and **Waiting after each image file change** has been selected. Press [Enter] to continue.

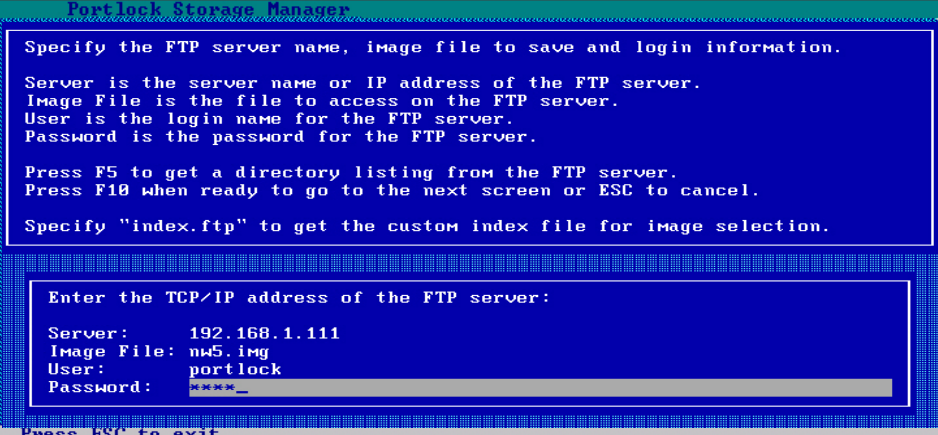

At this point, you are prompted to specify the TCP/IP address of the FTP server, you can either enter the ip address or if DNS has been correctly configured on the server you can enter the IP address, FTP server name, the image file name, and location of the file, as well as the username and password for the remote FTP server. Press the [F10] function key when ready to continue, or [ESC] to cancel and return to the previous screen. If you are not sure where you wish to store the image hit the F5 key to get a directory listing of the FTP server.

**Note:** Some FTP servers are case sensitive for file names. This means that if a file is "DOS.img" specifying "dos.img" will not work.

A **Connection** screen will appear informing you that the system is trying to connect to the FTP server and proceed to the image process.

Here is a listing of an FTP server. Navigate to the directory that you wish to save the image to and press [F10] to select FTP server and continue.

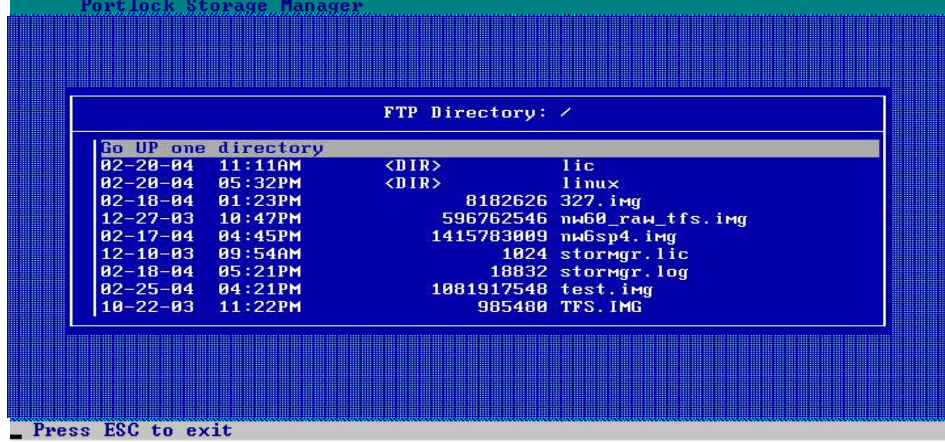

Here is a listing of an FTP server. Navigate to the directory that you wish to save the image to and press [F10] to select it and continue.

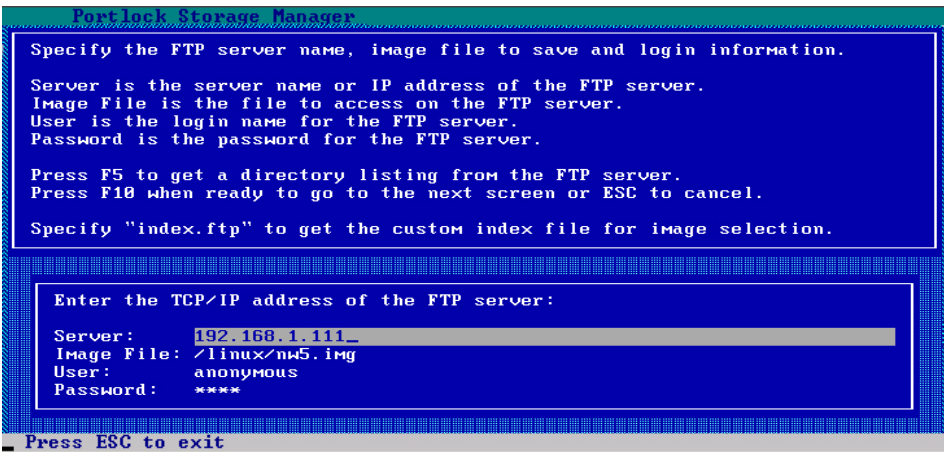

You are now presented with the directory that you selected. Type in the filename for the image that you require and press [F10] to begin the imaging process.

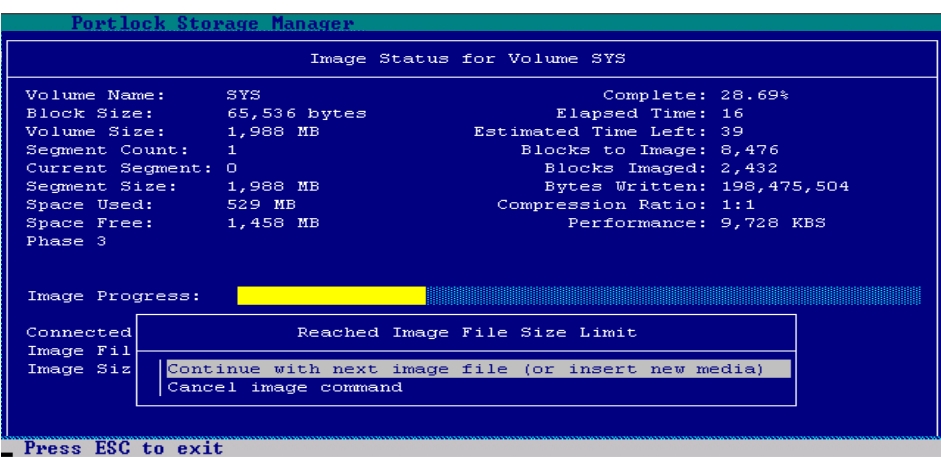

This screen informs you that the Image File Size Limit has been reached. Highlight one of two options: **Continue with next image file (or insert new media)** or **Cancel image command** and press [Enter].

**NOTE**: An Image Status screen will appear for each of the partitions or volumes selected. The bottom of the screen shows you the status of the Image process.

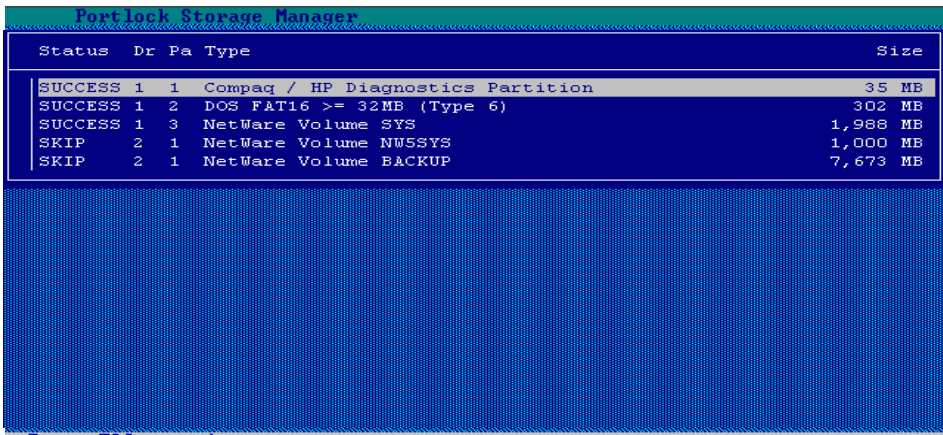

Press ESC to exit

This status screen will appear informing you that the Image Process was a success.

# **Image a Single Disk Drive**

This command allows you to make an image of a single drive in your server. This will image all of the volumes and Pools on the drive to a designated location as mentioned previously in this chapter. If a drive contains a segment of a Pool or a Volume then the whole Pool or Volume is imaged, as part of this image, regardless of which other drive, the other segments of the object being are imaged.

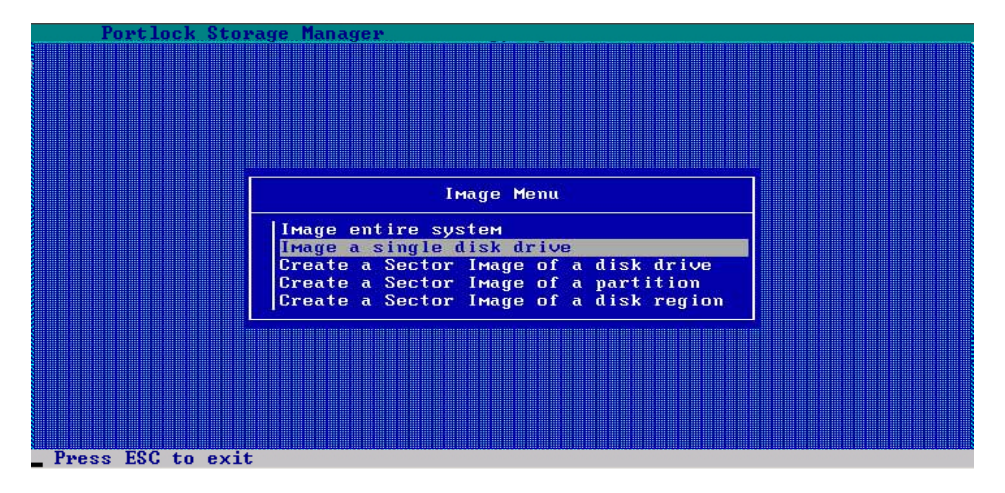

To image a disk drive go under the Image Commands and then choose Image a single disk drive and press [Enter] to continue.

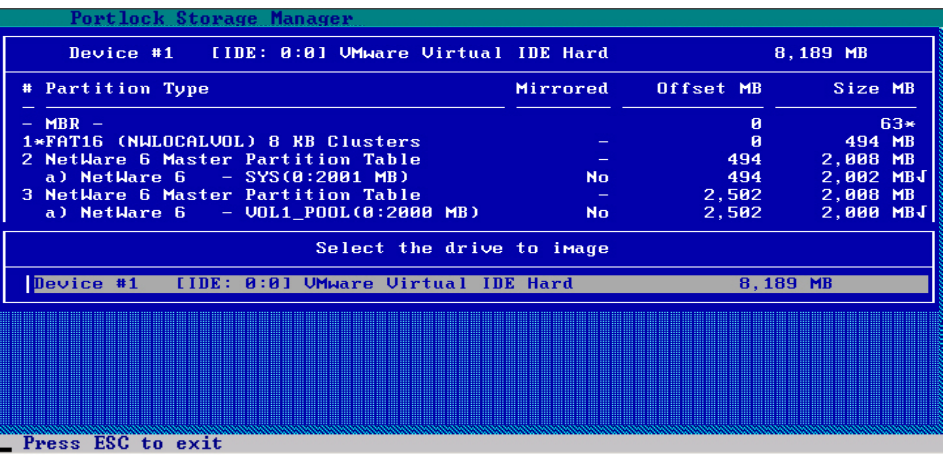

You then must select the drive that you wish to be imaged.

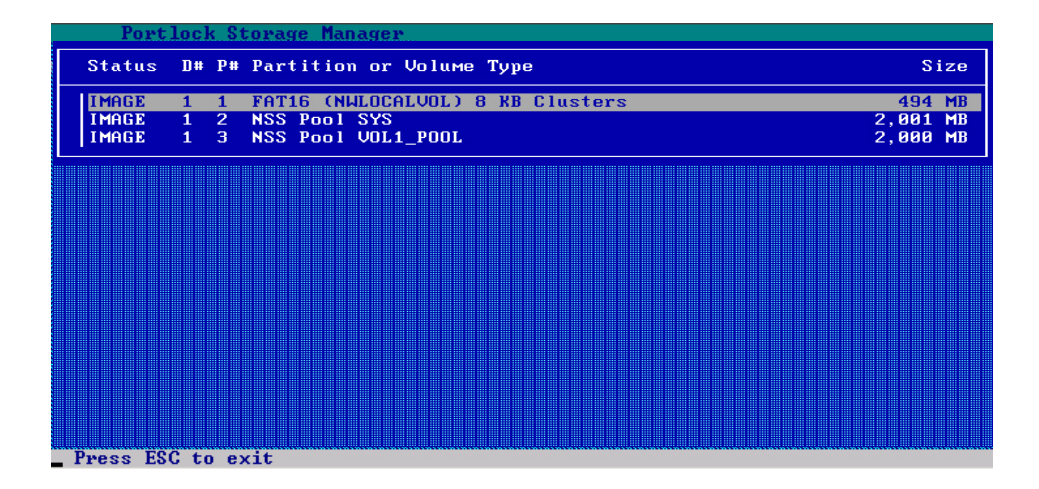

A list of objects on that drive will be presented to be imaged. From here the same commands for the image location are the same as mentioned previously in this chapter.